# hp photosmart 1315

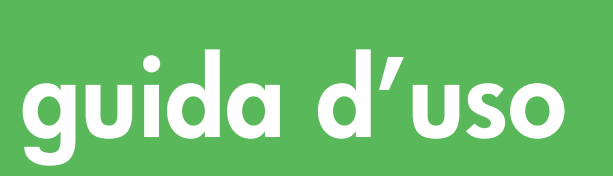

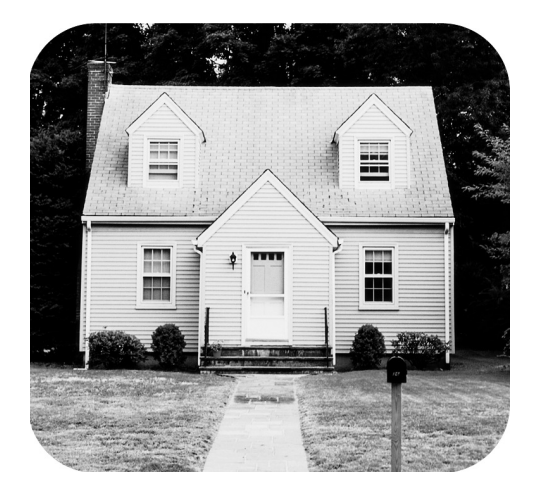

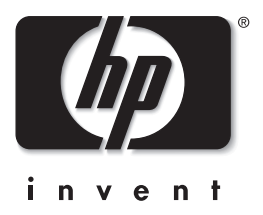

 $\overline{\omega}$ 

## pulsanti del pannello di controllo

Quella che segue è una legenda dei pulsanti che compaiono sul pannello di controllo della stampante.

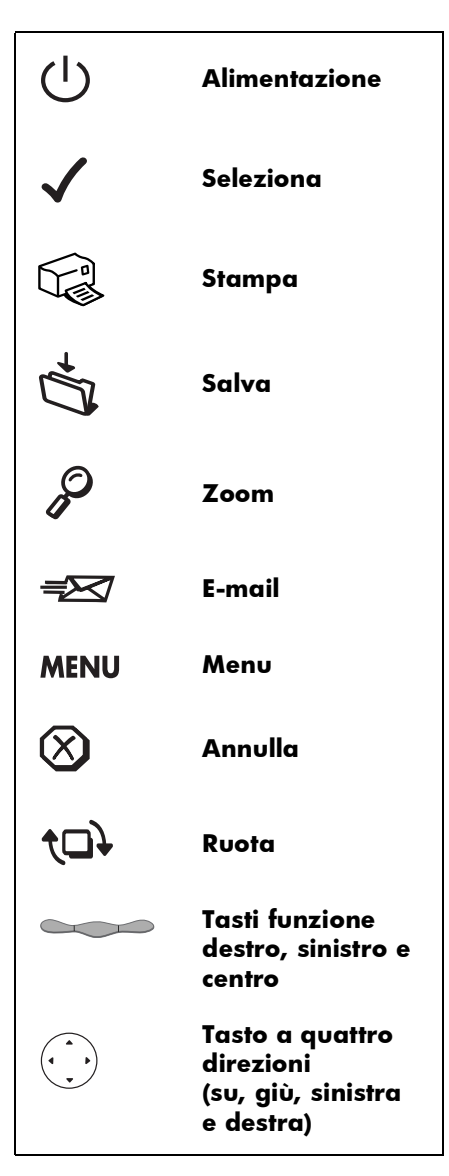

# sommario

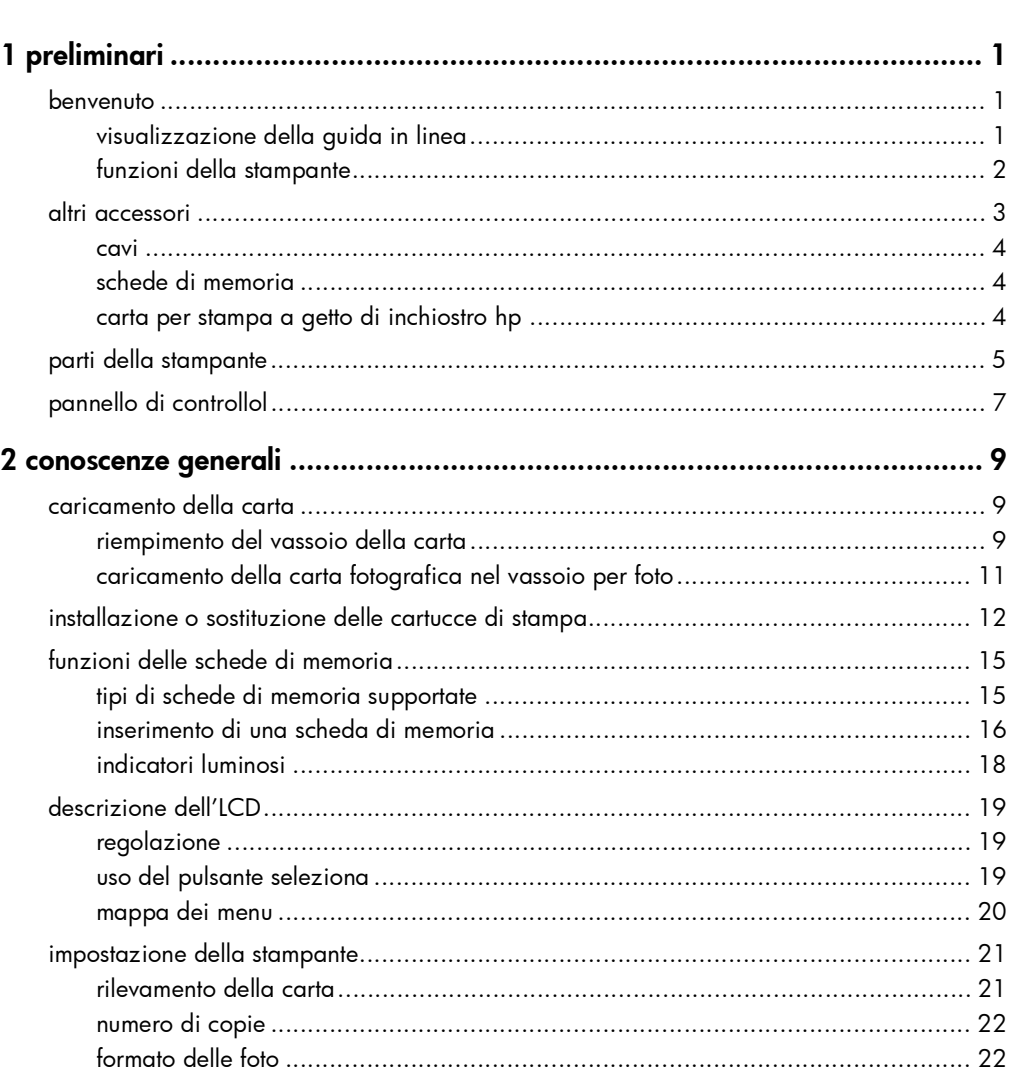

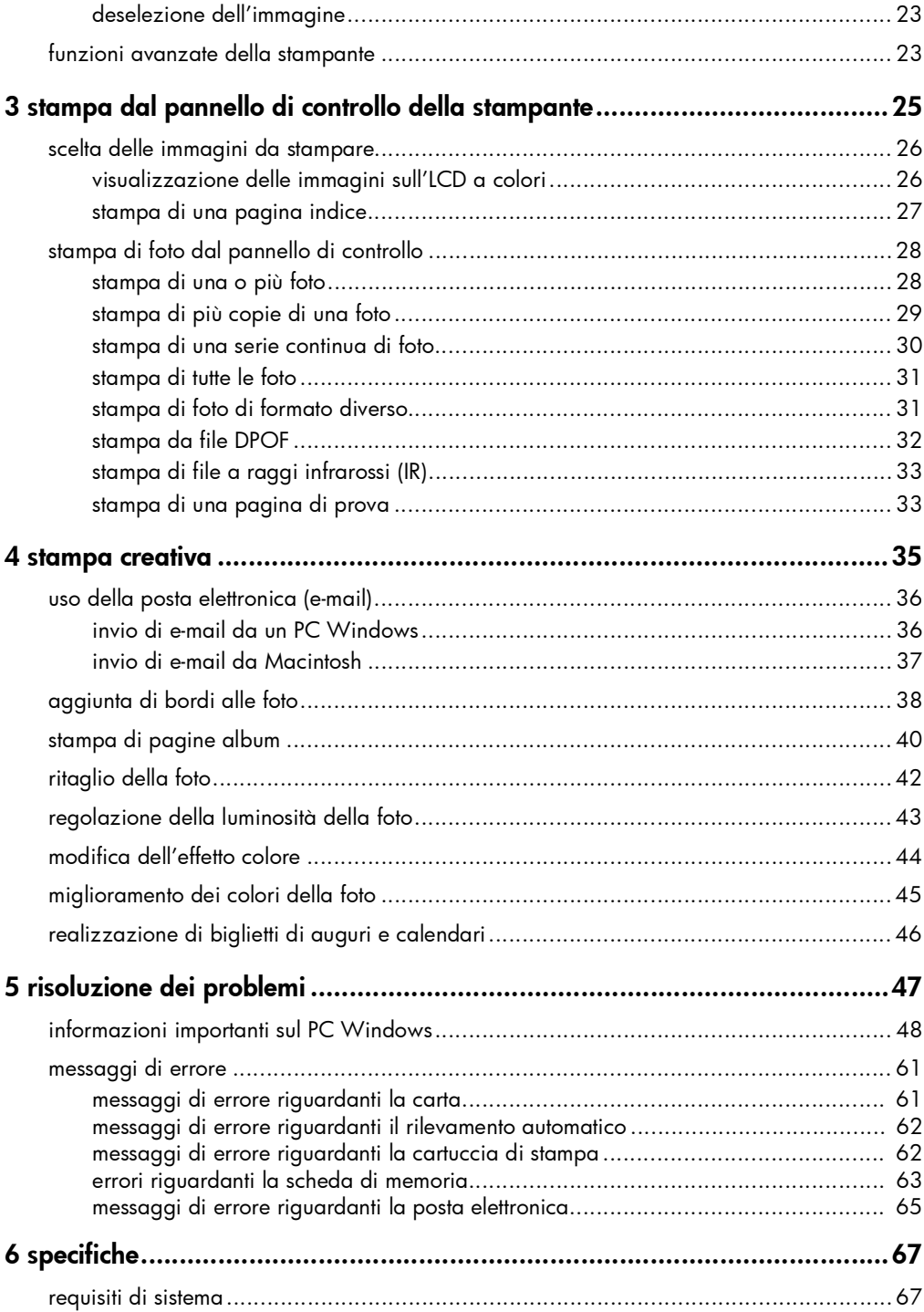

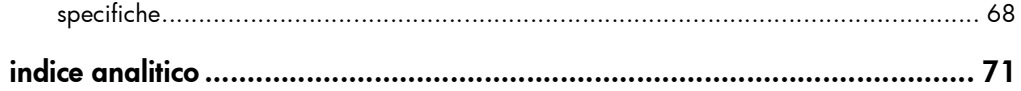

stampante a colori hp photosmart 1315

# preliminari

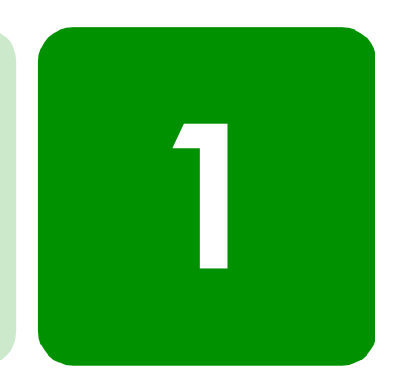

## benvenuti

Grazie per avere acquistato un'HP PhotoSmart 1315, una stampante a colori in grado di stampare qualsiasi cosa, dai documenti di testo in bianco e nero alle foto a colori di alta qualità. Per poter iniziare, è necessario configurare la nuova stampante seguendo le istruzioni contenute nella scheda Preparazione inclusa nella confezione.

Questa guida invece rappresenta lo strumento base per l'apprendimento delle funzioni della macchina e contiene numerose informazioni sulla stampa e la risoluzione dei problemi più comuni. Se le informazioni cercate risultano irreperibili, consultare la Guida in linea.

visualizzazione della guida in linea

Nota: Per poter leggere la Guida in linea è necessario disporre di Adobe® Acrobat® Reader® nella versione 4.0 o una successiva. In mancanza di Acrobat Reader, comparirà la richiesta di installarlo dal CD HP PhotoSmart.

Solo dopo avere installato il software HP PhotoSmart, si potrà accedere alla Guida in linea.

#### Per visualizzare la Guida in linea:

- PC Windows: nel menu Start, selezionare Programmi, HP PhotoSmart, Programma di stampa fotografica, Strumenti e informazioni, Visualizza le guide d'uso della stampante.
- Macintosh: nella cartella Documenti, selezionare la lingua e aprire il file dal titolo guida di hp photosmart.

### funzioni della stampante

La stampante HP PhotoSmart 1315 permette di:

- Stampare foto direttamente dalla scheda di memoria della fotocamera digitale senza usare il computer. Per cominciare a stampare usando la scheda di memoria, vedere "stampa di foto dal pannello di controllo" a pagina 28.
- Stampare da computer documenti e progetti di alta qualità come pagine album, biglietti di auguri, trasferibili o newsletter. Per iniziare a stampare un documento o un progetto dal PC Windows, vedere la Guida in linea sul CD del software della stampante HP.
- Inviare via e-mail le foto più belle ad amici e familiari. Per inviare le foto preferite tramite e-mail, vedere "uso della posta elettronica (email)" a pagina 36.
- Visualizzare e stampare versioni modificate delle immagini usando l'LCD a colori della stampante. Per visualizzare e modificare le immagini sull'LCD, vedere "stampa creativa" a pagina 35.
- Visualizzare una presentazione di tutte le immagini della scheda di memoria. Per visualizzare una presentazione delle immagini archiviate nella scheda di memoria, vedere la Guida in linea sul CD del software della stampante HP.
- Usare il pannello di controllo della stampante per aggiungere i bordi e i saluti alle immagini archiviate sulla scheda di memoria. Per aggiungere i bordi alle foto, vedere "aggiunta di bordi alle foto" on page 38.
- Stampare i file senza cavo da un dispositivo a raggi infrarossi come un PDA, un computer laptop o una fotocamera digitale. Per iniziare a stampare usando i raggi infrarossi, vedere la Guida in linea sul CD del software della stampante HP.

## altri accessori

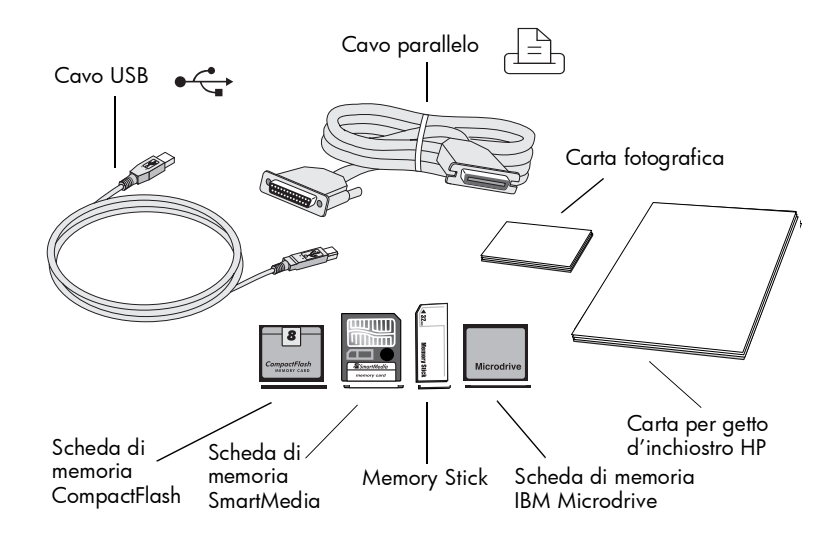

In base alle modalità di impiego della stampante, potranno o meno essere necessari i seguenti componenti:

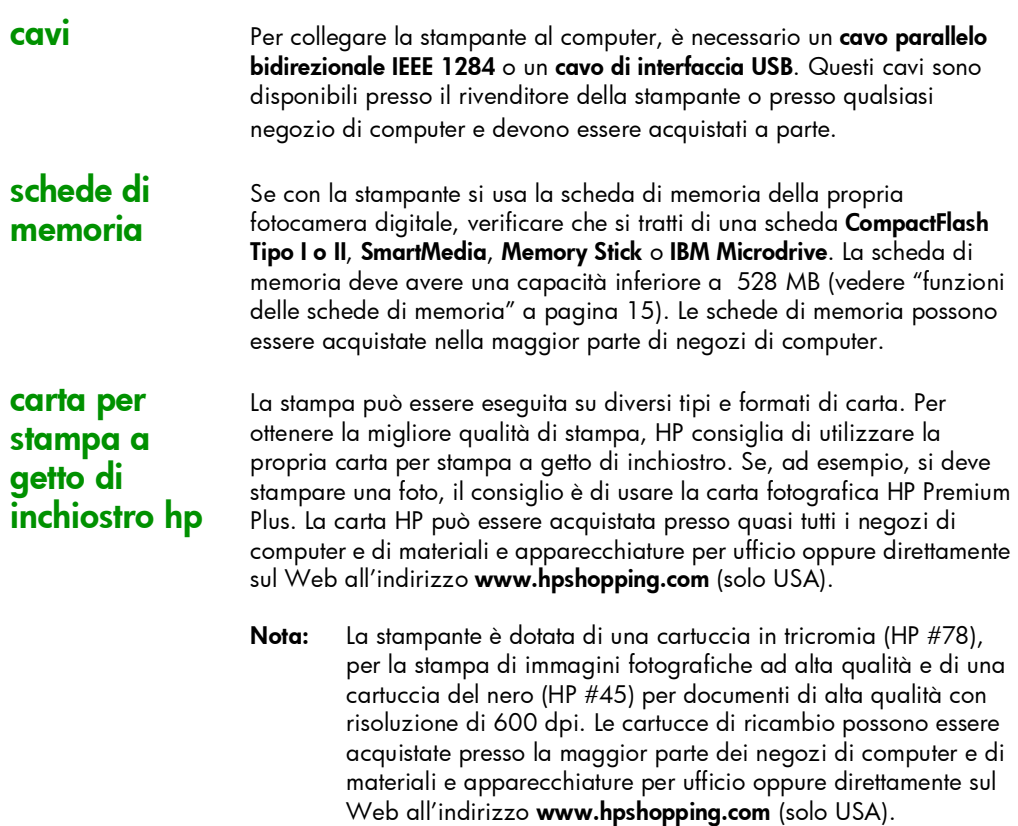

## parti della stampante

Coperchio superiore Da aprire per sostituire le cartucce di stampa

#### Vassoio per foto

Per la stampa di carta fotografica in formato 10 x 15 cm

#### **Cursore**

Da spostare per bloccare o sbloccare il vassoio per foto

#### Slot della scheda di memoria SmartMedia/ Memory Stick

Qui va inserita la scheda di memoria SmartMedia/ Memory Stick prima di stampare o salvare un file

#### Slot per scheda di memoria CompactFlash/IBM **Microdrive**

IQui va inserita la scheda CompactFlash o IBM Microdrive dal lato dei fori, prima di stampare o salvare un file

#### Pannello di controllo

Vedere descrizione alla pagina seguente

#### Porta a infrarossi

Puntare qui una periferica a infrarossi per stampare documenti o foto senza cavi

#### Manopola del

vassoio carta Per estrarre il vassoio carta

#### Apertura per buste Qui vanno inserite le

buste da stampare una per una

#### Guida-carta in larghezza

Per posizionare il bordo corto del foglio nel vassoio della carta.

#### Vassoio di uscita

E' il vassoio che raccoglie gli stampati o le foto  $\mathbb{T}$ 

#### Prolunga del vassoio di uscita

Estrarre delicatamente per evitare che la carta cada per terra durante la stampa di più fogli

#### Vassoio carta

E' il vassoio di alimentazione della carta o delle buste

#### Guida-carta in lunghezza

Per posizionare il bordo lungo del foglio nel vassoio della carta

#### Regolatore del guidacarta in lunghezza

Per posizionare il bordo di piccoli fogli di carta nel vassoio della carta

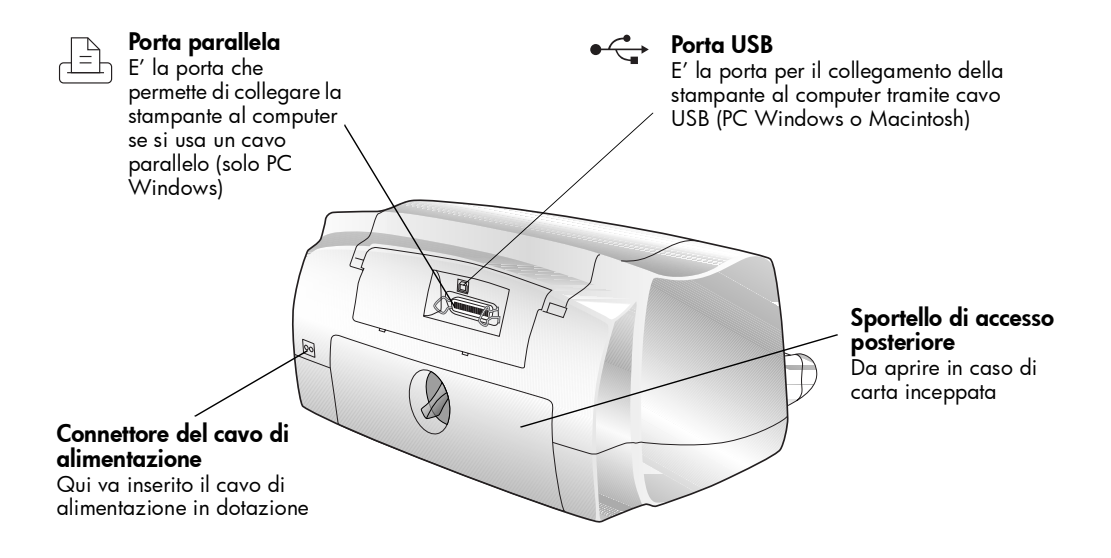

LCD

## pannello di controllo

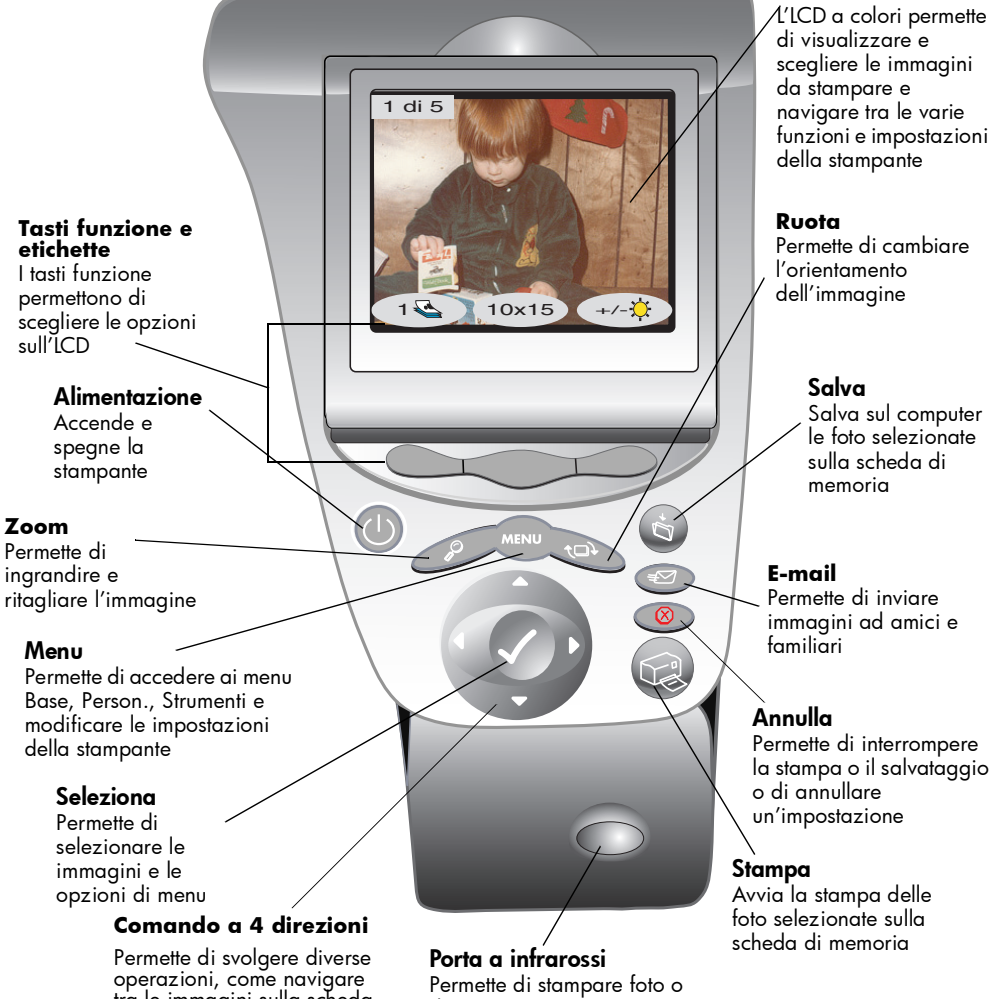

tra le immagini sulla scheda di memoria e le opzioni di menu

documenti senza cavi, puntando qui una periferica a infrarossi

stampante a colori hp photosmart 1315

## conoscenze generali

## caricamento della carta

La stampa può essere effettuata su numerosi tipi e formati di carta. Per i migliori risultati, HP raccomanda di usare la sua carta appositamente studiata per le stampanti a getto di inchiostro HP. Per stampare foto, ad esempio, il consiglio è di utilizzare carta fotografica HP Premium Plus.

2

Nota: Se si utilizza carta per stampa a getto d'inchiostro HP, ricordarsi di impostare il tipo di carta nella finestra di dialogo Proprietà della stampante.

Sul sito Web www.hpprintcenter.com, è disponibile un elenco di carte per stampa a getto d'inchiostro HP, che possono essere acquistate nella maggior parte dei negozi di computer e materiali e apparecchiature per ufficio o direttamente sul Web all'indirizzo www.hpshopping.com (solo USA).

La stampante accetta:

- Carta comune in risme
- Risme di carta fotografica da 10 x 15 cm nel vassoio per foto
- Buste singole
- Buste in risme

Per maggiori informazioni sul caricamento delle buste, delle schede di indice e degli altri supporti di stampa, si rimanda alla Guida in linea.

### riempimento del vassoio della carta

Il vassoio della carta permette di stampare su diversi tipi di carta, dalla carta comune alla carta fotografica HP, ai lucidi HP Premium Inkjet.

#### Per inserire la carta nel vassoio:

- 1 Sollevare il vassoio di uscita.
- 2 Estrarre il vassoio della carta usando le maniglie ai lati.
- 3 Estrarre il guida-carta in lunghezza del vassoio ed estrarre il guida-carta in larghezza tutto a sinistra.
- 4 Mettere una risma di carta nel vassoio.
	- Caricare la carta a faccia in giù. La stampante stampa sul lato rivolto verso il basso, ma i documenti stampati escono nel vassoio di uscita con il lato stampato rivolto verso l'alto.

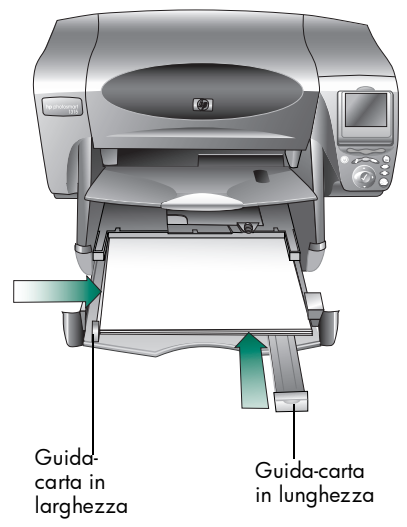

- Caricare la carta sempre nella direzione verticale, con il lato lungo appoggiato contro il lato lungo del vassoio.
- Fare attenzione a non usare troppa carta o viceversa troppo poca. Nel secondo caso potrebbe essere troppo difficile "afferrare" un foglio quando ne sono rimasti uno o due. Controllare che la risma di carta contenga molti fogli, ma non sia comunque più alta del bordo superiore del guida-carta in lunghezza.
- Non usare mai nel vassoio più di un tipo e un formato di carta.
- 5 Spostare il cursore (visibile attraverso il vassoio d'uscita) verso l'esterno finché non si ferma. In questo modo si sblocca il vassoio per foto.
- 6 Regolare i guida-carta in modo da restare a contatto dei bordi dei fogli, ma senza farli piegare. Solo così la carta può entrare senza distorsioni nella stampante.
- 7 Rimettere a posto il vassoio della carta e abbassare il vassoio di uscita.

### caricamento della carta fotografica nel vassoio per foto

Il vassoio per foto è destinato a contenere la carta fotografica nel formato da 10 x 15 cm e non può contenere più di 20 fogliper volta.

Se si usa il vassoio per foto, la carta nel vassoio della carta può rimanere. Se si esaurisce la carta fotografica nel vassoio per foto, la stampante continua a stampare usando quella nel vassoio della carta.

#### Per caricare la carta fotografica nel vassoio per foto:

- 1 Spostare il cursore (visibile attraverso il vassoio) verso l'esterno finché non si ferma. In questo modo si sblocca il vassoio per foto.
- 2 Sollevare il vassoio d'uscita.
- 3 Caricare la carta con il lato da stampare faccia in giù. Se si usa carta perforata, inserire la carta in modo che la linguetta entri per ultima. La stampante stampa sul lato rivolto verso il basso, ma i documenti stampati escono nel vassoio di uscita con il lato stampato verso l'alto.

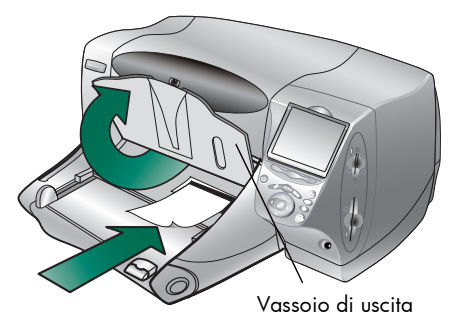

- 4 Abbassare il vassoio di uscita nella posizione originale.
- 5 Spostare il cursore verso l'interno della stampante, finché non si ferma contro il bordo della carta. In questo modo il vassoio per foto rimane bloccato.
	- Nota: Al termine della stampa, estrarre il cursore per sbloccare il vassoio per foto, in modo che la stampante possa usare il vassoio della carta.

## installazione o sostituzione delle cartucce di stampa

Per ottenere le migliori prestazioni dalla stampante, si raccomanda di utilizzare solo materiali di stampa HP originali, incluse le cartucce di stampa riempite nelle sedi di produzione HP.

Per sfruttare le cartucce di stampa, non staccare il cavo di alimentazione né spegnere la fonte di alimentazione (ad esempio, una presa multipla) finché la spia Alimentazione non si è spenta.

Avviso: Verificare che nella stampante ci siano le cartucce previste. Usare una cartuccia del nero HP #45 (51645) e una in tricromia HP #78 (C6578). Non riempire le cartucce da sé. Il riempimento o la modifica delle cartucce non solo sono espressamente vietati, ma invalidano la garanzia HP sulla stampante.

#### Per installare o sostituire le cartucce:

- 1 Sul pannello di controllo, premere il pulsante Alimentazione per accendere la stampante.
- 2 Aprire il coperchio superiore della stampante. L'alloggiamento della cartuccia si sposta al centro della stampante.
- 3 Sollevare il fermo dell'alloggiamento della cartuccia da sostituire o installare.
- 4 Per sostituire una cartuccia esistente, estrarre la vecchia cartuccia e gettarla.
- 5 Per togliere il nastro dalla cartuccia nuova:

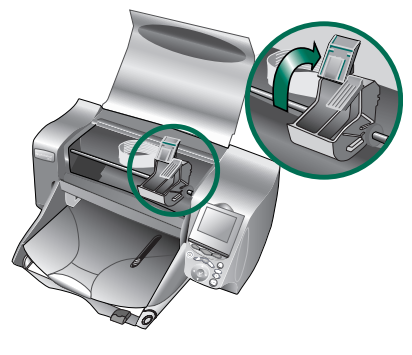

- Togliere la cartuccia dalla confezione.
- Afferrare la linquetta e staccare il nastro di plastica.

Togliere il nastro dagli ugelli, senza toccare i contatti di rame.

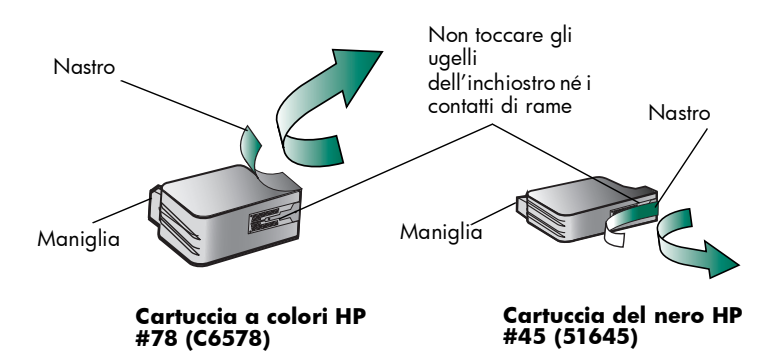

- Nota: NON toccare gli ugelli dell'inchiostro né i contatti di rame, perché la cartuccia potrebbe rovinarsi.
- 6 Inserire la cartuccia:
	- Inserire la cartuccia nell'alloggiamento delicatamente tenendola per la maniglia e in modo che il lato di rame entri per primo. Evitare di danneggiare i contatti color rame contro i perni di contatto della stampante.
	- Chiudere il fermo dell'alloggiamento per bloccare la cartuccia in sede.
- 7 Chiudere il coperchio superiore.
- 8 Quando compare la richiesta sull'LCD, caricare la carta

comune nel suo vassoio, se non lo si è già fatto (per maggiori informazioni, vedere "caricamento della carta" a pagina 9).

9 Sul pannello di controllo, premere il tasto funzione destro e selezionare OK. La stampante comincia a stampare una pagina di calibrazione automatica per allineare le cartucce.

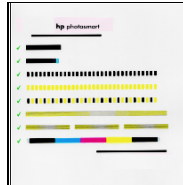

Pagina di calibrazione riuscita

## funzioni delle schede di memoria

Se la fotocamera digitale memorizza le foto scattate su una scheda di memoria, per stamparle salvarle o inviarle via E-mail è necessario che la stessa scheda venga inserita nella stampante lasciandosi guidare dalla stampante.

Per maggiori informazioni su come si stampano i file conservati su scheda di memoria, vedere "stampa dal pannello di controllo della stampante" a pagina 25.

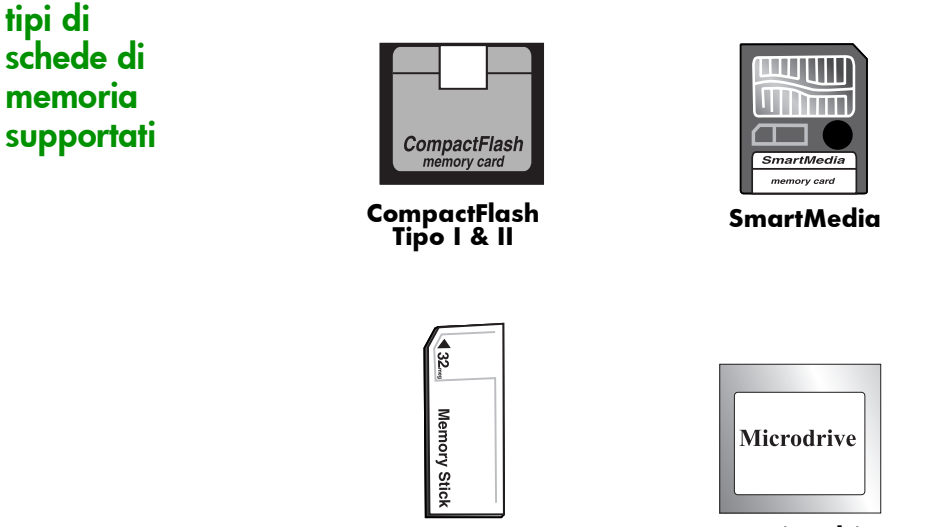

 **Memory Stick IBM Microdrive**

La stampante è in grado di leggere le schede di memoria **Tipo I o II** certificate dalla CompactFlash Association (CFA), SmartMedia, Memory Stick e IBM Microdrive fino a 528 MB. Queste schede sono prodotte da diversi costruttori, sono disponibili con varie capacità e possono essere acquistate presso i negozi di apparecchiature fotografiche e di accessori per computer.

#### Avviso: Utilizzando un altro tipo di scheda di memoria si rischia di danneggiare la scheda stessa, la stampante o entrambe.

Se la fotocamera digitale supporta più tipi di file, potrebbe anche essere in grado di salvare le foto in più formati (JPEG, TIFF non compresso, FlashPix e RAW). I file JPEG e TIFF non compressi possono essere stampati anche direttamente dalla stampante mentre gli altri devono essere salvati e stampati dal computer (per informazioni sui formati di file supportati, vedere "specifiche" a pagina 68).

### inserimento di una scheda di memoria

Le foto scattate con la fotocamera digitale possono essere immediatamente stampate oppure salvate sul computer cui è collegata la stampante. Prima di inserire una scheda di memoria, è importante controllare che la stampante sia accesa.

Nota: La stampante può usare un solo slot per scheda di memoria per volta.

Se la scheda di memoria viene inserita correttamente, l'indicatore del suo alloggiamento si accende e sull'LCD compare la prima foto presente sulla scheda di memoria.

Avviso: Non estrarre la scheda di memoria mentre l'indicatore dell'alloggiamento della scheda lampeggia, perché l'operazione può danneggiare sia la scheda che la stampante o rovinare le informazioni sulla scheda.

#### Per inserire una scheda di memoria CompactFlash o IBM Microdrive:

Inserire la scheda nell'alloggiamento inferiore, in modo che la scheda guardi dal lato opposto di chi la inserisce e il bordo con i fori entri nella stampante per primo.

#### Avviso: Se non viene inserito per primo il lato con i fori, possono danneggiarsi la scheda, la stampante o entrambe.

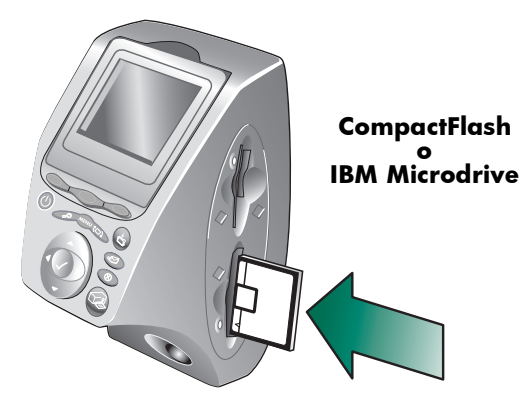

#### Per inserire la scheda di memoria SmartMedia:

• Inserire la scheda di memoria nell'alloggiamento superiore, in modo che il davanti della scheda (quello nero) sia rivolto verso chi inserisce la scheda e il lato superiore entri per primo nella stampante.

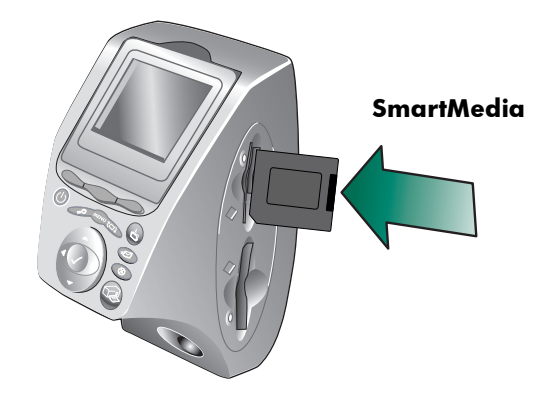

#### Per inserire il Memory Stick:

• Inserire il Memory Stick nell'alloggiamento superiore, in modo che il dietro della scheda (quello con i contatti in metallo) sia rivolto verso chi inserisce la scheda e l'estremità con i contatti in metallo entri per prima nella stampante.

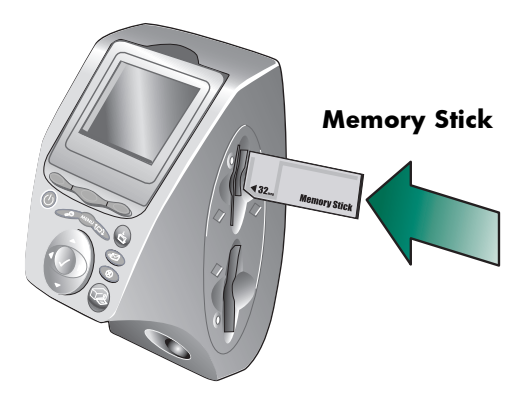

## indicatori luminosi

#### Spia alimentazione

ON (verde) La stampante è alimentatà

#### **Intermittente (verde)**

La stampante è occupata (sta stampando o salvando)

#### **Intermittente (giallo)**

La stampante richiede assistenza

#### **OFF**

La stampante non è alimentata

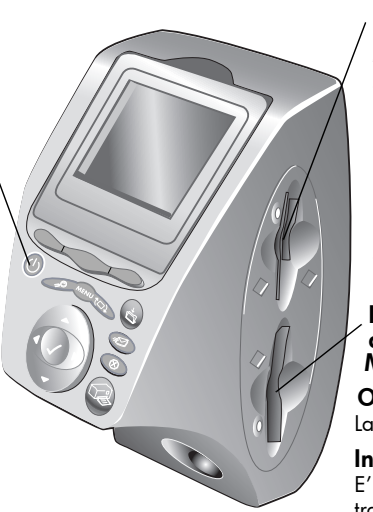

#### Indicatore dell'alloggiamento scheda di memoria SmartMedia/ Memory Stick (verde)

**ON** 

La scheda è inserita correttamente

#### **Intermittente**

E' in corso la trasmissione di informazioni tra la scheda di memoria e la stampante o il computer

#### OFF

La scheda non è inserita

#### Indicatore dell'alloggiamento scheda di memoria CompactFlash/IBM Microdrive (verde)

#### **ON**

La scheda è inserita correttamente

#### **Intermittente**

E' in corso la trasmissione di informazioni tra la scheda di memoria e la stampante o il computer

#### OFF

La scheda non è inserita

Avviso: Non estrarre la scheda di memoria mentre l'indicatore dell'alloggiamento della scheda lampeggia, perché l'operazione può danneggiare sia la scheda che la stampante o rovinare le informazioni sulla scheda.

## descrizione dell'LCD

La stampante è dotata di un LCD a colori che, una volta inserita la scheda di memoria, permette di visualizzare e stampare le foto rapidamente e con facilità fino a 2000 immagini per volta, anche se la sua capacità di memorizzazione delle immagini dipende dalla scheda di memoria.

Nota: LCD permette di visualizzare solo file fotografici.

L'LCD è dotato di uno "screen saver" che si attiva automaticamente quando è inserita una scheda di memoria e la stampante non viene usata per otto minuti. Lo screen saver visualizza di tanto in tanto un'immagine in miniatura e dopo circa due minuti l'immagine visualizzata scompare e l'LCD appare vuoto.

inclinazione L'ICD della stampante è inclinabile fino a 90 gradi.

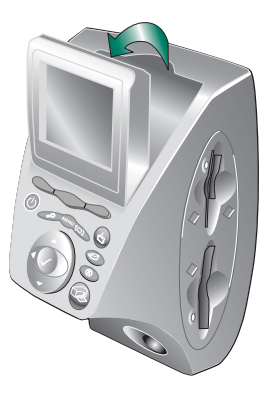

### uso del pulsante seleziona

Il pannello presenta innanzitutto il tasto a quattro direzioni Su, Giù, Sinistra e Destra che permette di far scorrere le immagini memorizzate sulla scheda e visualizzare le opzioni di menu, che vengono selezionate con il pulsante Seleziona. Per effettuare la selezione, l'immagine deve essere visualizzata sull'LCD e l'opzione di menu evidenziata. Un segno di spunta appare nell'angolo in alto a destra dell'immagine sull'LCD non appena è stata selezionata.

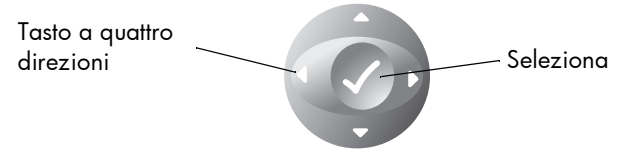

## mappa dei menu

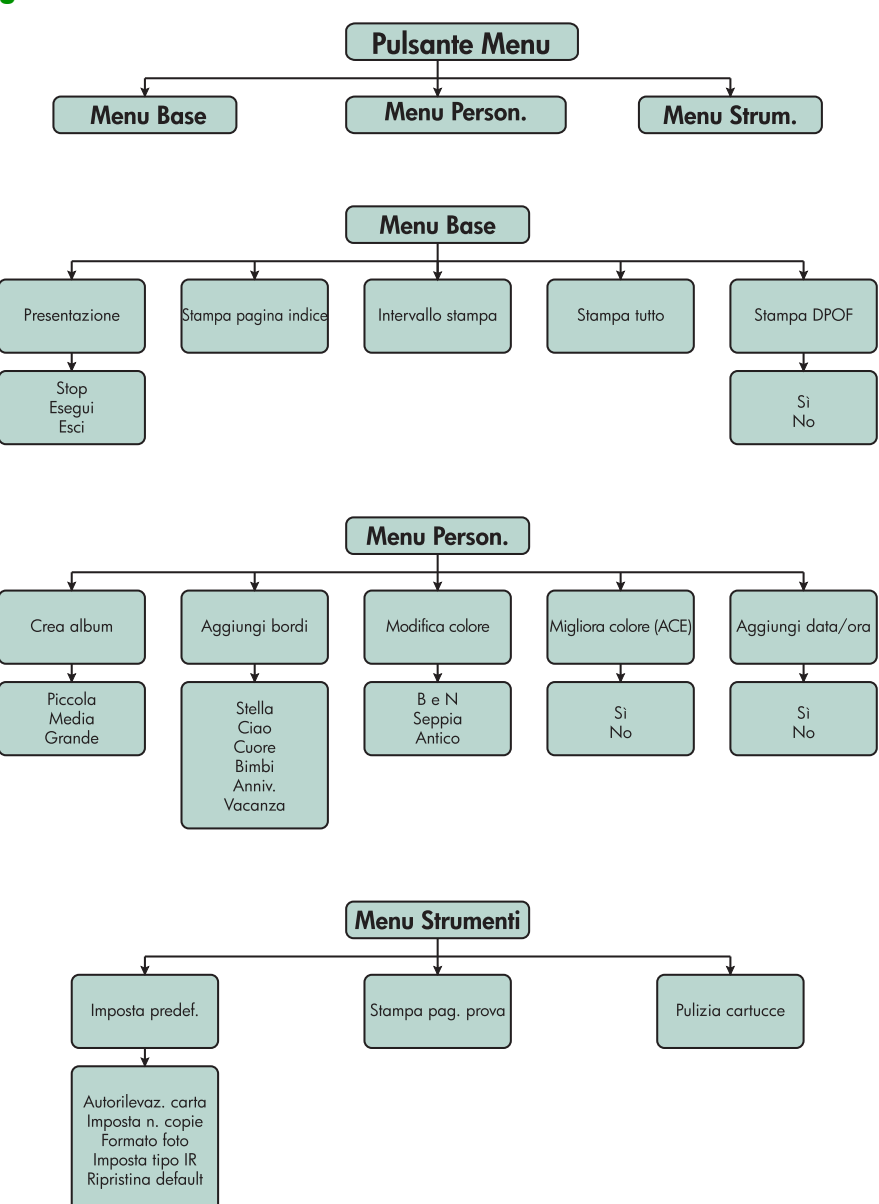

## impostazione della stampante

Con il pannello di controllo della stampante, si possono regolare impostazioni quali il numero delle copie, il formato dell'immagine, il timbro di data e ora, il tipo di comunicazione a infrarossi, il rilevamento della carta e le impostazioni predefinite (per l'elenco delle opzioni di menu, vedere "mappa dei menu" a pagina 20).

Le regolazioni fatte riguardano solo i processi di stampa creati dal pannello di controllo della stampante e non quelle inviate dal computer.

### rilevamento della carta

Nota: La stampante rileva automaticamente il formato e il tipo di carta, esaminando la carta nella stampante. Il rilevamento automatico può essere disattivato impostando a mano il formato della carta.

#### Per cambiare l'impostazione del rilevamento della carta:

- 1 Premere il pulsante **Menu**.
- 2 Premere il tasto funzione Destro per visualizzare il menu Stumenti.
- 3 Premere la freccia Giù per evidenziare Imposta predef.
- 4 Premere il pulsante Seleziona.
- 5 Premere la freccia Giù per evidenziare Autorilevam. carta.
- 6 Premere il pulsante Seleziona.
- 7 Premere il tasto funzione corretto per scegliere Sì o No.

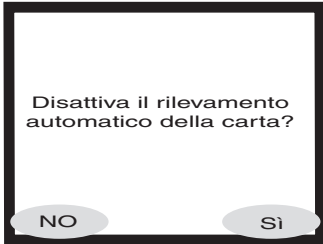

### numero di copie

Per ogni foto è possibile stampare fino a 99 copie per volta.

#### Per impostare il numero di copie per la stampa:

- 1 Premere il pulsante Menu.
- 2 Premere il tasto funzione Destro per visualizzare il menu Strumenti.
- 3 Premere la freccia Giù per evidenziare Imposta predef.
- 4 Premere il pulsante Seleziona.
- 5 Premere la freccia Giù per evidenziare Imposta n. copie.
- 6 Premere il pulsante Seleziona.
- 7 Premere le frecce Su o Giù per aumentare o diminuire il numero di copie.
- 8 Premere il pulsante Seleziona.

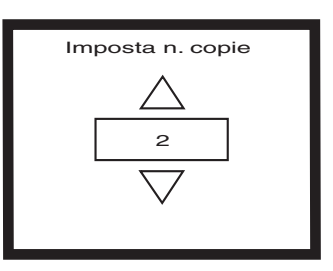

### formato delle foto

Impostando il formato delle foto si stabilisce automaticamente quando grandi devono essere le stampe sulla carta.

#### Per impostare il formato delle foto:

- 1 Premere il pulsante Menu.
- 2 Premere il tasto funzione Destro per visualizzare il menu Strumenti.
- 3 Premere la freccia Giù per evidenziare Imposta predef.
- 4 Premere il pulsante Seleziona.
- 5 Premere la freccia Giù per evidenziare Formato foto.
- 6 Premere il pulsante Seleziona.
- 7 Premere le frecce Su e Giù per navigare nelle selezioni e premere Seleziona quando sull'LCD compare il formato prescelto.

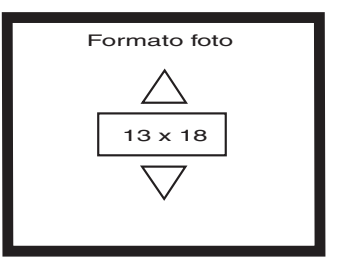

### deselezione dell'immagine

Le immagini da stampare o salvare, scelte con il pannello di controllo della stampante, possono essere deselezionate una o più alla volta, mai tutte insieme.

#### Per deselezionare un'immagine:

- 1 Premere le frecce Destra o Sinistra finché sull'LCD non compare l'immagine da deselezionare.
- 2 Premere Seleziona. Il segno di spunta nell'angolo in alto a destra dell'LCD scompare, indicando così che l'immagine è stata deselezionata.
- 3 Ripetere i punti 1 e 2 per deselezionare le altre immagini.

## funzioni avanzate della stampante

La stampante HP PhotoSmart 1315 presenta molte funzioni sofisticate che rendono l'elaborazione delle foto facile e divertente. Ad esse si accede dal pannello di controllo o dal software della stampante.

Per informazioni sulle funzioni più sofisticate:

- Vedere "stampa creativa" a pagina 35.
- Vedere la Guida in linea sul CD del software della stampante per informazioni sulla stampa e il salvataggio su PC Windows o su Macintosh.

stampante a colori hp photosmart 1315

# stampa dal pannello di controllo della stampante

La stampante a colori HP PhotoSmart 1315 permette di stampare direttamente dalla scheda di memoria o di usare la connessione con il computer tramite raggi infrarossi senza connessione fisica e prevede il salvataggio delle foto della scheda di memoria sul computer (per informazioni sul salvataggio delle foto su PC Windows o Macintosh, vedere la Guida in linea sul CD del software della stampante).

3

La stampante è dotata di un sensore ottico per il rilevamento automatico del formato e del tipo di carta che permette di ottenere i migliori risultati senza alcun intervento manuale e di scegliere la modalità di stampa adatta a pellicole e carte più comuni. Se non si desidera il rilevamento automatico della carta è possibile impostare il formato e il tipo di carta manualmente. Per stampare foto su carta fotografica 10 x 15 cm dal vassoio per foto, occorre verificare che questo sia bloccato (vedere "caricamento della carta fotografica nel vassoio per foto" a pagina 11).

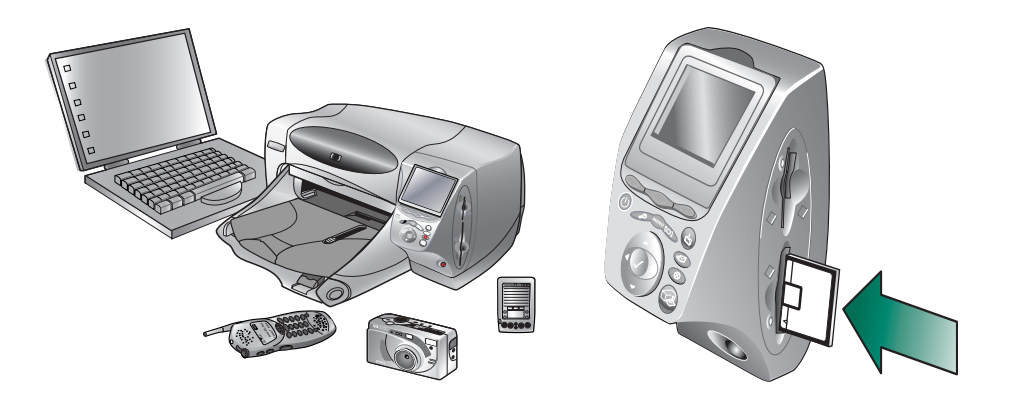

## scelta delle immagini da stampare

Per decidere quali foto stampare, si possono usare:

- L'LCD della fotocamera digitale con la visualizzazione delle foto in anteprima.
- Una pagina indice di prova per vedere tutte le foto conservate sulla scheda di memoria

La stampante è dotata di un LCD a colori che permette di visualizzare le immagini conservate sulla scheda di memoria.

#### Per visualizzare le immagini sull'LCD:

- 1 Inserire la scheda di memoria nella stampante.
- 2 Premere le frecce Destra o Sinistra per far scorrere le immagini.

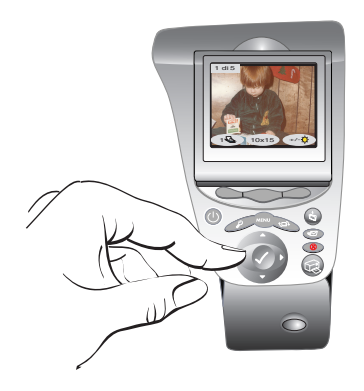

### visualizzazione delle immagini sull'LCD a colori

### stampa di una pagina indice

La pagina indice è la pagina che riporta l'anteprima di tutte le foto nello stesso ordine in cui sono conservate sulla scheda di memoria e può essere costituita da più pagine in base al numero di immagini conservate sulla scheda di memoria. Il numero di indice appare nell'angolo in basso a sinistra di ogni anteprima. La stampante cambia l'orientamento dell'immagine per sistemarne il maggior numero possibile su ogni pagina indice.

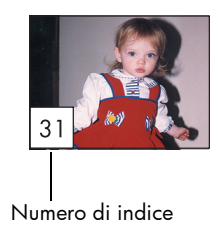

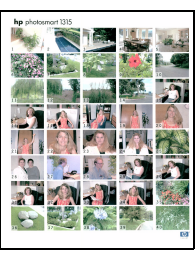

Pagina indice

I numeri di indice servono a selezionare le foto da stampare. Va ricordato che il numero di indice della foto può essere diverso dal numero abbinato alla stessa foto sulla fotocamera digitale. Se poi si aggiungono o si eliminano foto dalla scheda di memoria, per poter vedere i nuovi numeri è necessario ogni volta ristampare la pagina indice.

#### Per stampare una pagina indice:

- 1 Inserire la scheda di memoria nella stampante.
- 2 Premere il pulsante Menu.
- 3 Premere il tasto funzione Sinistro per visualizzare il menu Base.
- 4 Premere la freccia Giù per evidenziare Stampa pag. prova.
- 5 Premere il pulsante Seleziona*.*

La stampante stampa automaticamente la pagina indice.

## stampa di foto dal pannello di controllo

Per stampare le foto da una scheda di memoria basta inserire la scheda nella stampante, scegliere le immagini da stampare e premere Stampa, che permette di stampare:

- Una o più foto.
- Più copie delle foto scelte.
- Una serie continua di foto (ad esempio, da 1 a 10).
- Tutte le immagini della scheda di memoria.
- Foto in formati diversi.
- Un file DPOF (Digital Print Order Format).

Per stampare foto su carta fotografica, controllare che il vassoio per foto contenga carta e che sia bloccato o che il vassoio della carta contenga carta fotografica (vedere "caricamento della carta" a pagina 9).

### stampa di una o più foto

Quando si decide si stampare più foto, la stampante dispone automaticamente le immagini sulla pagina in modo da farcene stare quante più possibile su ogni foglio. Per risparmiare carta, alcune foto possono essere ruotate di lato per adattarsi alla pagina (non tutte vengono stampate con il lato verticale giusto), l'ordine di stampa prescelto viene ignorato e il formato di stampa delle foto va dal più grande al più piccolo. Le pagine con una combinazione di formati diversi vengono stampate per ultime.

Per stampare le foto con un layout e un orientamento predefinito, vedere "stampa di pagine album" a pagina 40.

#### Per stampare una o più foto:

- 1 Inserire la scheda di memoria nella stampante.
- 2 Premere le frecce Destra o Sinistra finché sull'LCD della stampante non compare l'immagine scelta.
- 3 Premere Seleziona. Nell'angolo in alto a destra dell'LCD compare un segno di spunta a indicare che l'immagine è stata selezionata.

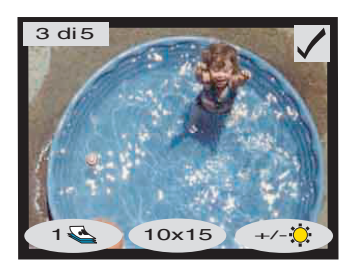

4 Per selezionare altre immagini, premere di nuovo le frecce **Destra** o Sinistra finché sull'LCD non compare la prossima foto da stampare, quindi premere Seleziona. Ripetere l'operazione per selezionare altre immagini.

Consiglio:La stampante permette di selezionare fino a 2000 immagini, anche se è la capacità della scheda di memoria a determinare quante se ne possono memorizzare.

5 Una volta selezionate tutte le immagini da stampare, premere il pulsante Stampa.

Per ogni foto selezionata è possibile stampare più di una copia.

## Per stampare più copie di una stessa foto:

stampa di più copie di una foto

- 1 Inserire la scheda di memoria nella stampante.
- 2 Premere le frecce Destra o Sinistra finché sull'LCD non compare l'immagine scelta.
- 3 Premere il tasto funzione Sinistro per avere due copie, due volte per averne tre e così via, finché sull'LCD non compare il numero di copie desiderato.

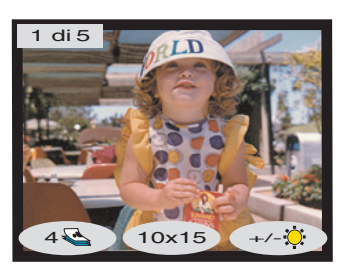

- 4 Premere il pulsante Seleziona.
	- Nota: La stampante permette di stampare un diverso numero di copie per ogni immagine conservata nella scheda di memoria.
- 5 Premere Stampa.

### stampa di una serie continua di foto

La stampante è in grado di stampare una serie continua di immagini fra quelle memorizzate su una scheda di memoria.

#### Per stampare una serie continua di immagini:

- 1 Inserire la scheda di memoria nella stampante.
- 2 Premere il pulsante Menu.
- 3 Premere il tasto funzione Sinistro per visualizzare il menu Base.
- 4 Premere la freccia Giù per evidenziare Intervallo stampa.
- 5 Premere il pulsante Seleziona.

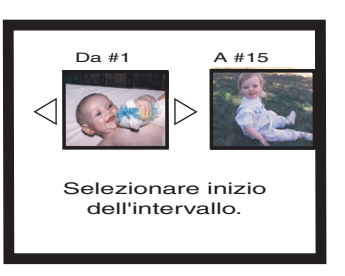

- 6 Premere la freccia Destra o Sinistra finché sul lato sinistro dell'LCD non compare la prima immagine da stampare.
- 7 Premere il pulsante Seleziona per impostare l'immagine selezionata come inizio della serie da stampare.

Le frecce bianche si spostano sull'immagine sul lato destro dell'LCD e viene chiesto di selezionare la fine della serie.

- 8 Premere la freccia Destra o Sinistra finché sull'LCD non compare l'ultima immagine da stampare.
- 9 Premere il pulsante Seleziona per selezionare l'immagine che chiude la serie da stampare.

L'LCD visualizza la serie di foto.

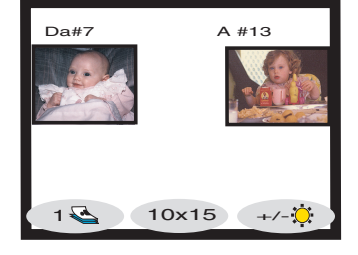

- 10 Cambiare il numero di copie, e il formato e la luminosità delle immagini selezionate.
- 11 Premere il pulsante Stampa.
## stampa di tutte le foto

La stampante è in grado di stampare tutte le foto memorizzate sulla scheda di memoria.

#### Per stampare tutte le immagini della scheda di memoria:

- 1 Inserire la scheda di memoria nella stampante.
- 2 Premere il pulsante Menu.
- 3 Premere il tasto funzione Sinistro per visualizzare il menu Base.
- 4 Premere la freccia Giù per evidenziare Stampa tutto.
- 5 Premere il pulsante Seleziona: verranno selezionate tutte le immagini.

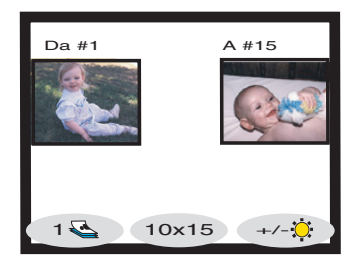

- 6 Cambiare il numero di copie, il formato e la luminosità della foto delle immagini selezionate.
- 7 Premere il pulsante Stampa.

La stampante può stampare le foto conservate sulla scheda di memoria in formati diversi.

#### Per stampare le foto in formati diversi:

- 1 Inserire la scheda di memoria nella stampante.
- 2 Premere la freccia Destra o Sinistra finché sull'LCD non compare l'immagine da stampare.
- 3 Premere il tasto funzione Intermedio per cambiare il formato della foto. Sotto la foto sull'LCD comparirà un nuovo formato.
- 4 Quando sotto la foto sull'LCD compare il formato desiderato, premere il pulsante Seleziona.
- 5 Selezionare le altre foto e gli altri formati.
- 6 Premere il pulsante Stampa.

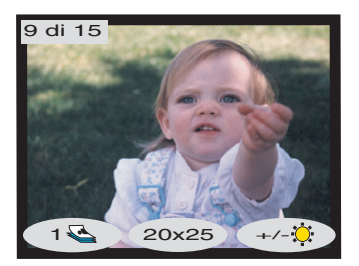

31

### stampa di foto di formato diverso

## stampa da file DPOF

I file DPOF sono file creati utilizzando la fotocamera digitale, che vengono memorizzati su una scheda di memoria e contengono varie informazioni (quali immagini sono state selezionate, quante copie di ogni immagine devono essere stampate o salvate, ecc.). La stampante è in grado di leggere un file DPOF sulla scheda di memoria in modo da evitare all'utente di riselezionare le immagini da stampare o salvare (per sapere se la fotocamera digitale supporta i file DPOF, consultarne la documentazione).

#### Per stampare usando un file DPOF:

- 1 Selezionare le immagini da stampare creando un file DPOF con la fotocamera digitale. Le impostazioni selezionabili (come il numero di copie) sono specifiche della fotocamera utilizzata (per sapere come si crea un file DPOF, consultare il manuale della fotocamera).
- 2 Inserire la scheda di memoria contenente il file DPOF nella stampante. La stampante riconosce automaticamente il file DPOF sulla scheda di memoria e l'LCD visualizza la domanda "Stampa foto DPOF?"
- 3 Premere il tasto funzione appropriato:
	- Scegliendo Sì, la stampa è automatica. Tutte le immagini selezionate sono stampate in formato10 x 15 cm.
	- Scegliendo No, l'LCD ritorna allo stato predefinito e

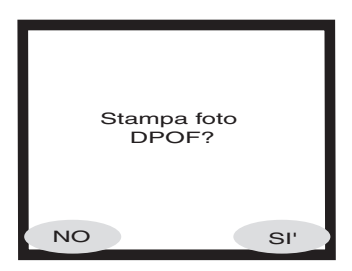

visualizza la prima immagine della scheda di memoria. Il file DPOF può essere aperto successivamente nel menu Base.

#### Per stampare con un file DPOF dal menu Base:

- 1 Verificare che nella stampante sia inserita una scheda di memoria con un file DPOF.
- 2 Premere il pulsante Menu.
- 3 Premere il tasto funzione Sinistro per visualizzare il menu Base.
- 4 Premere la freccia Giù per evidenziare Stampa DPOF.
- 5 Premere il pulsante Seleziona.

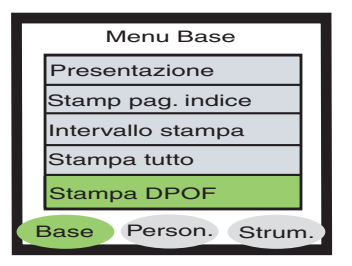

## stampa di file a raggi infrarossi (IR)

## stampa di una pagina di prova

Per informazioni sulla stampa di file tramite raggi infrarossi (IR), vedere la Guida in linea disponibile sul CD del software della stampante.

La stampa di una pagina di prova permette di controllare le cartucce di stampa e il corretto caricamento della carta.

#### Per stampare una pagina di prova:

- 1 Controllare che nel vassoio della carta ci sia carta comune (vedere "caricamento della carta" a pagina 9).
- 2 Premere il pulsante Menu.
- 3 Premere il tasto funzione Destro per visualizzare il menu Strumenti.
- 4 Premere la freccia Giù per evidenziare Stampa pag. prova.
- 5 Premere il pulsante Seleziona.

La stampante comincia a stampare una pagina di prova.

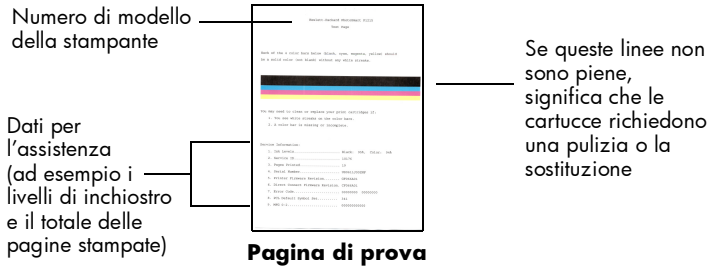

stampante a colori hp photosmart 1315

# 4

La stampante HP PhotoSmart 1315 è stata progettata per rendere facile e allegra l'elaborazione delle foto con o senza computer. Amici e familiari si divertiranno a ricevere album fotografici unici e personalizzati creati apposta per loro. Mai è stato così facile ritagliare foto e regolarne il colore, trasformare foto a colori in foto in bianco e nero, inviare foto ai propri familiari, creando senza limiti e lasciando libera la fantasia!

stampa creativa

Sul pannello di controllo sono disponibili tre menu di trattamento delle immagini: Base, Personalizzazione e Strumenti (per l'elenco delle scelte disponibili, vedere la mappa dei menu nel paragrafo "descrizione dell'LCD" a pagina 19).

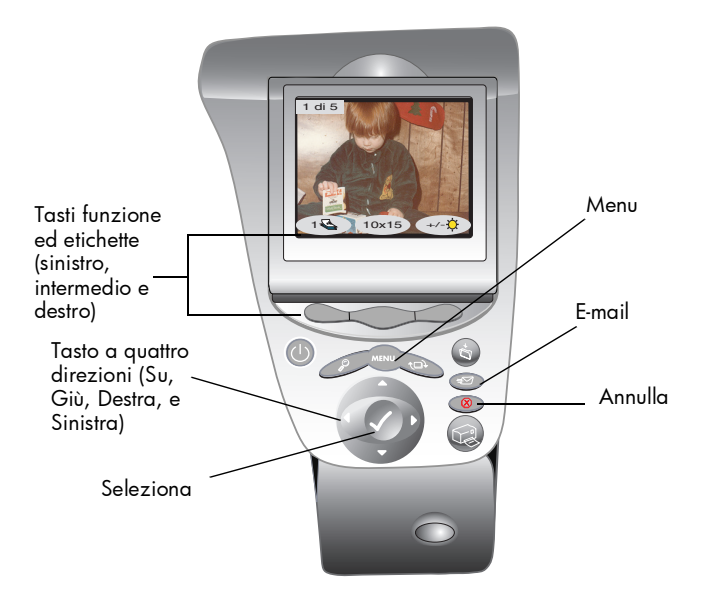

# uso della posta elettronica (e-mail)

Grazie alla posta elettronica oggi è possibile condividere le proprie foto con amici e familiari in tutto il mondo.

Nota: Per inviare foto via e-mail è necessario che la stampante sia collegata a un computer con un account Internet.

## invio di e-mail da un PC Windows

La stampante supporta le seguenti applicazioni di posta elettronica per i PC Windows:

- America Online
- Microsoft Outlook
- Microsoft Outlook Express 5.02
- Netscape Mail
- Eudora
- Hotmail

#### Per inviare foto via e-mail da un PC Windows:

- 1 Inserire la scheda di memoria nella stampante.
- 2 Premere la freccia Destra o Sinistra finché sull'LCD non appare l'immagine da spedire.

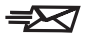

3 Premere il pulsante **E-mail** sul pannello di controllo della stampante.

L' LCD visualizza il messaggio di "Invio in corso..."

4 Quando compare la finestra **Portale di** posta elettronica HP sullo schermo del computer, scegliere la risoluzione e fare clic su Crea e-mail.

> La stampante invia la foto al computer e la allega a un nuovo messaggio di posta usando il programma di posta elettronica predefinito del computer.

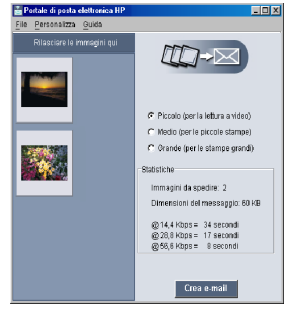

5 Digitare l'indirizzo del destinatario, l'oggetto del messaggio, un eventuale testo di accompagnamento e spedire il messaggio.

## invio di email da **Macintosh**

La stampante supporta le seguenti applicazioni di posta elettronica per Macintosh:

- Microsoft Outlook Express 5.02 (solo OS 8.6 e 9)
- Eudora Pro 5.1
- America Online 5.0 (solo OS 8.6 e 9)
- Microsoft Entourage 9.0 Office 2001 (solo OS 8.6 e 9)
- CTM PowerMail (solo OS 9 e X)
- Apple OS X Mail 1.0

Sono molti i modi di inviare immagini via e-mail. Uno di questi consiste nell'usare il pannello di controllo della stampante.

#### Per inviare immagini via e-mail dal pannello di controllo della stampante:

- 1 Inserire la scheda di memoria nella stampante.
- 2 Premere la freccia Destra o Sinistra finché sull'LCD non appare l'immagine da spedire.

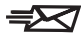

3 Premere il pulsante **E-mail** sul pannello di controllo della stampante.

L' LCD visualizza il messaggio di "Invio in corso..." e sullo schermo del computer appare la finestra di HP Photo Mailer con l'immagine da spedire sul lato sinistro.

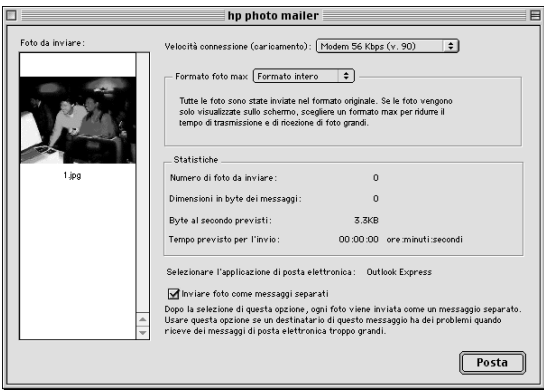

- 4 Usando i menu a discesa e le caselle di selezione:
	- Selezionare Velocità connessione per connettersi a Internet.
	- Selezionare **Formato foto max**.
	- Selezionare Inviare foto come messaggi separati se si desidera che ad ogni foto corrisponda un messaggio.
- 5 Fare clic su Posta.

La stampante invia la foto al computer e la allega a un nuovo messaggio di posta usando il programma di posta elettronica predefinito del computer.

6 Digitare l'indirizzo del destinatario, l'oggetto del messaggio, un eventuale testo di accompagnamento e spedire il messaggio.

## aggiunta di bordi alle foto

La stampante permette di aggiungere facilmente e rapidamente un bordo alle foto memorizzate sulla scheda di memoria. I bordi sono disponibili in sei formati diversi e danno un tocco di fantasia alle foto destinate ad amici e familiari.

#### Per aggiungere un bordo alle foto:

- 1 Inserire la scheda di memoria nella stampante.
- 2 Premere la freccia Destra o Sinistra finché sull'LCD non compare l'immagine alla quale aggiungere un bordo.
- 3 Premere il pulsante Menu.
- 4 Premere il tasto funzione Intermedio per visualizzare il menu Person..
- 5 Premere la freccia Giù per evidenziare Aggiungi bordi.
- 6 Premere il pulsante Seleziona.

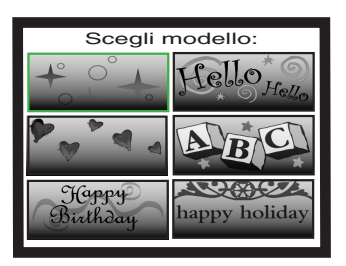

7 Scegliere il bordo fra quelli proposti sull'LCD usando le frecce Su, Giù, Sinistra o Destra e premere il pulsante Seleziona:

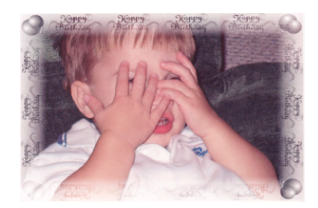

Happy Birthday racchiude la foto fra palloncini e auguri

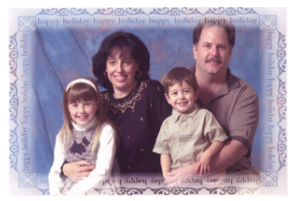

Happy Holiday racchiude la foto in un augurio di buone vancanze

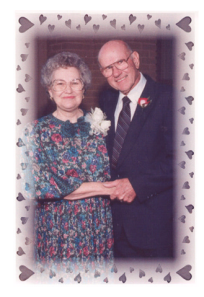

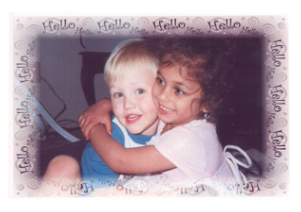

Hello incornicia la foto di affettuosi saluti

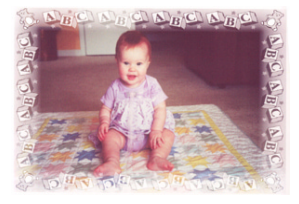

Baby incornicia la foto con orsi e ABC

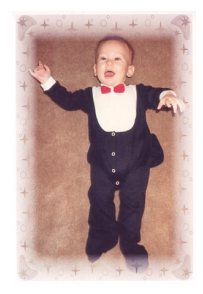

Hearts crea un bordo di cuoricini Stars racchiude il soggetto in una cornice di stelle

- 8 Quando sull'LCD compare la foto con il bordo prescelto, premere il pulsante Seleziona.
- 9 Premere il pulsante Stampa.

# stampa di pagine album

Le foto possono essere sistemate sulla pagina manualmente e poi stampate come pagine album. La disposizione della pagina album dipende dall'orientamento delle foto, dall'ordine in cui le foto sono state scelte per la pagina e dal layout di pagina selezionato.

Nella composizione della pagina è possibile scegliere fra tre tipi di foto:

- Piccola stampa fino a sei foto per pagina album
- Media stampa fino a quattro foto per pagina album
- Grande stampa non più di due pagine per pagina album

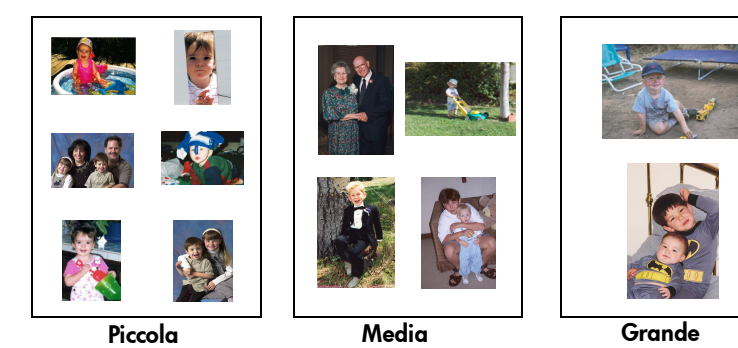

Nota: Se si usa un PC Windows, le pagine album possono essere stampate anche dal software della stampante (per informazioni, vedere la Guida in linea sul CD del software della stampante).

#### Per stampare una pagina album:

- 1 Inserire la scheda di memoria nella stampante.
- 2 Premere il pulsante Menu.
- 3 Premere il tasto funzione Intermedio per visualizzare il menu Person..
- 4 Premere la freccia Giù per evidenziare Crea album.
- 5 Premere il pulsante Seleziona.

6 Premere il tasto opportuno per scegliere la foto Piccola, Media o Grande.

> Sull'LCD, vicino a una miniatura dell'immagine corrente sulla scheda di memoria, compare il layout prescelto.

- 7 Premere la freccia Destra o Sinistra finché sull'LCD non compare la prima immagine da inserire nella pagina album.
- 8 Premere il pulsante Seleziona per scegliere l'immagine per la pagina album.

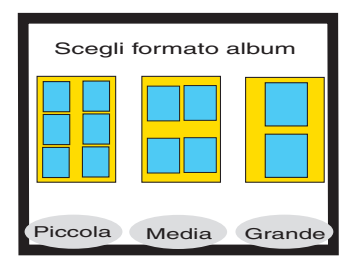

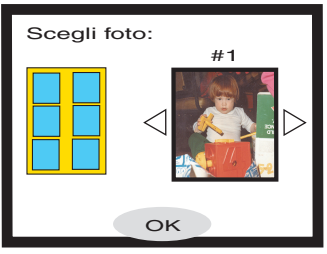

- 9 Ripetere i punti 7 e 8 finché tutti i riquadri della pagina album non sono stati riempiti o non sono state scelte tutte le immagini da stampare.
- 10 Premere il tasto funzione Intermedio per selezionare OK e rivedere l'impostazione della pagina.

Sull'LCD compare un'anteprima della pagina album.

- 11 Premere il pulsante Stampa.
	- Nota: Per stampare la pagina o impostare più pagine album non è necessario riempire tutti i riquadri della pagina.

## ritaglio della foto

La stampante è in grado di ritagliare una foto per mostrarne solo la parte desiderata o per modificarne il formato. Per eseguire il ritaglio è però necessario che la stampante sia in modalità zoom.

#### Per ritagliare e stampare una foto:

- 1 Inserire la scheda di memoria nella stampante.
- 2 Premere la freccia Destra o Sinistra finché sull'LCD non compare l'immagine da ritagliare.
- 3 Per modificare il formato della foto, scegliere un formato premendo il tasto funzione Intermedio.
- 4 Premere più volte il pulsante Zoom finché l'immagine non appare con la percentuale di ingrandimento desiderata.
	- Nota: Premendo il pulsante Zoom cinque volte si riporta l'LCD allo stato originario.

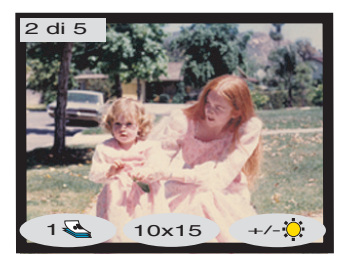

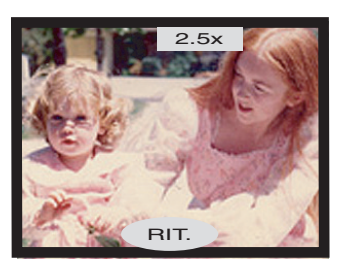

- 5 Usando le frecce Su, Giù, Sinistra e Destra, spostarsi sulla parte di immagine da stampare.
- 6 Premere il tasto funzione Intermedio per applicare il comando di ritaglio. Sull'LCD apparirà l'intera immagine con un rettangolo verde attorno all'area da stampare.
- 7 Premere il pulsante Seleziona per selezionare la foto riquadrata da stampare.
- 8 Premere il pulsante Stampa.

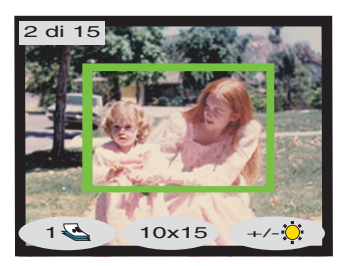

# regolazione della luminosità della foto

Prima di stampare una foto è possibile regolarne la luminosità.

#### Per regolare la luminosità dell'immagine:

- 1 Inserire la scheda di memoria nella stampante.
- 2 Premere la freccia Destra o Sinistra finché sull'LCD non compare l'immagine da regolare.
- 3 Premere il tasto funzione Destro.

Sul lato destro dell'immagine appare una serie di ovali che indica la luminosità esistente. Se entro sette secondi non viene fatta una scelta, l'LCD ritorna allo stato originario.

- 4 Premere la freccia Su o Giù per regolare il livello di luminosità.
	- Nota: Spostandosi in su nella colonna di ovali, la foto appare più chiara, spostandosi in giù appare più scura.
- 5 Raggiunta la luminosità desiderata, premere il pulsante Seleziona.
- 6 Premere il pulsante Stampa.

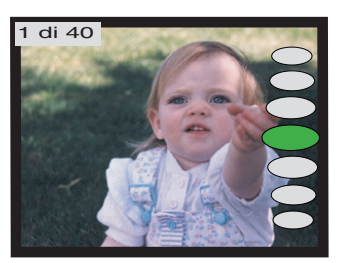

# modifica dell'effetto colore

Stampando dal pannello di controllo, è possibile impostare la stampante in modo che le foto a colori vengano stampate in bianco e nero (Bianco e Nero), di colore seppia (Seppia) o con effetto anticato (Antico). Le foto stampate nel colore seppia vengono stampate nelle tonalità del marrone e assomigliano alle foto dei primi anni del '900. Le foto stampate con effetto anticato hanno la stessa tonalità del marrone delle foto stampate in seppia, ma presentano una colorazione più sbiadita che le fà assomigliare a immagini dipinte.

#### Per stampare una foto in Bianco e Nero, Seppia o Antico:

- 1 Inserire la scheda di memoria nella stampante.
- 2 Premere la freccia Destra o Sinistra finché sull'LCD non compare l'immagine da regolare.
- 3 Premere il pulsante Menu.
- 4 Premere il tasto funzione Intermedio per visualizzare il menu Person..
- 5 Premere la freccia Giù per evidenziare Modifica colore.
- 6 Premere il pulsante Seleziona.
- 7 Premere il tasto funzione per visualizzare l'immagine con l'effetto colore desiderato.
- 8 Premere due volte il pulsante Seleziona per visualizzare il segno di spunta nell'angolo in alto a destra dell'LCD.
- 9 Premere il pulsante Stampa.
	- Nota: Al termine dalla stampa della foto, l'impostazione del colore ritorna a essere quella predefinita, Colore. Se si vuole continuare a stampare in Bianco e Nero, Seppia o Antico, è necessario cambiare l'impostazione del colore prima di ogni stampa.

## miglioramento dei colori della foto

Grazie alla tecnologia ACE (Automatic Color Enhancement) di HP, la stampante HP PhotoSmart 1315 è in grado di migliorare automaticamente il colore delle immagini sottoesposte.

Nota: Questa impostazione è applicabile solo all'immagine visualizzata sull'LCD. Per migliorare il colore delle altre immagini, la procedura va ripetuta ogni volta.

#### Per migliorare il colore di una foto:

- 1 Inserire la scheda di memoria nella stampante.
- 2 Premere la freccia Destra o Sinistra finché sull'LCD non compare l'immagine da regolare.
- 3 Premere il pulsante Menu.
- 4 Premere il tasto funzione Intermedio per visualizzare il menu Person..
- 5 Premere la freccia Giù per evidenziare Migliora colore (ACE).
- 6 Premere il pulsante Seleziona.
- 7 Premere il tasto per selezionare Si o No.
- 8 Premere il pulsante Stampa.

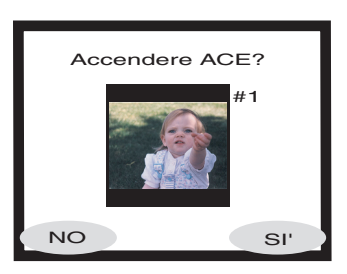

Nota: Le immagini possono essere regolate anche dal computer (per maggiori informazioni, vedere il CD del software della stampante).

## realizzazione di biglietti di auguri e calendari

Chi usa un PC Windows, può, con altro software in dotazione alla stampante, creare biglietti di auguri e calendari colorati usando i modelli inclusi nel software o personalizzando i modelli secondo la propria fantasia.

Le carte speciali HP per biglietti augurali e calendari possono essere acquistate nella maggior parte dei negozi di computer e di materiali e apparecchiature per ufficio oppure direttamente sul Web all'indirizzo www.hpshopping.com (solo negli USA).

# risoluzione dei problemi

La stampante HP photosmart è stata progettata per offrire la massima affidabilità e semplicità d'uso. Le pagine che seguono offrono consigli e suggerimenti per affrontare in modo efficace i problemi più comuni. Prima di cominciare, controllare che:

5

- Tutti i collegamenti via cavo fra la stampante e il computer siano saldi.
- Il cavo usato sia quello previsto dal proprio sistema operativo (per maggiori informazioni, vedere "cavi" a pagina 4).

Le risposte alle domande più comuni sono riportate nelle pagine seguenti:

• Windows ha generato un messaggio di "connessione interrotta".

Vedere "informazioni importanti sul PC Windows" a pagina 48.

• Non si riesce a installare il software della stampante.

Vedere "problemi software" a pagina 49.

• Ci sono problemi con la connessione del cavo USB.

Vedere "problemi di connessione USB" a pagina 51.

• La stampante è molto lenta.

Vedere "problemi della stampante" a pagina 54.

• Le foto non vengono stampate correttamente.

Vedere "problemi di qualità della stampa" a pagina 60.

• E' comparso un messaggio di errore sull'LCD della stampante.

Vedere "messaggi di errore" a pagina 61.

## informazioni importanti sul PC Windows

Se la stampante HP PhotoSmart viene utilizzata con un PC Windows, deve avere una connessione continua con il computer, attraverso la quale esso ottiene e legge lo stato delle schede di memoria nella stampante, i livelli di inchiostro delle cartucce e altre informazioni utili.

Se la connessione fra il PC Windows e la stampante HP PhotoSmart viene a mancare, sullo schermo del computer appare il messaggio che segue:

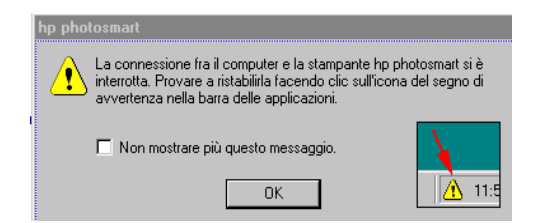

- Il computer potrebbe non essere più collegato alla stampante o alla presa. Controllare i cavi di alimentazione e di connessione al computer della stampante.
- L'uso di hub o di prese multiple, che possono avere più periferiche collegate, può interrompere temporaneamente la connessione con la stampante mentre vi stanno accedendo altre periferiche. Attendere che non ci siano altre connessioni o provare a collegare la stampante direttamente al computer.

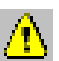

La barra delle applicazioni di Windows riporta la classica icona gialla di attenzione ogni volta che la connessione si interrompe.

Fare clic sull'icona e selezionare **Connetti** per provare a ristabilire la connessione.

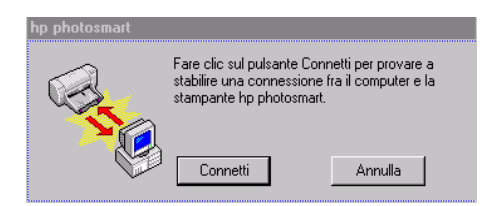

Nota: Se si desidera che la connessione resti interrotta, fare clic su Annulla, se si è pronti a riprendere, fare clic sulla barra delle applicazioni e selezionare Connetti.

Mentre il computer tenta di stabilire la connessione compariranno altri messaggi. Al termine apparirà uno di questi messaggi:

- Rilevata la stampante hp photosmart Stampa e accesso alla scheda ora possibili.
- Stampante hp photosmart non rilevata La stampa può essere possibile, ma NON l'accesso alla scheda.

# problemi software

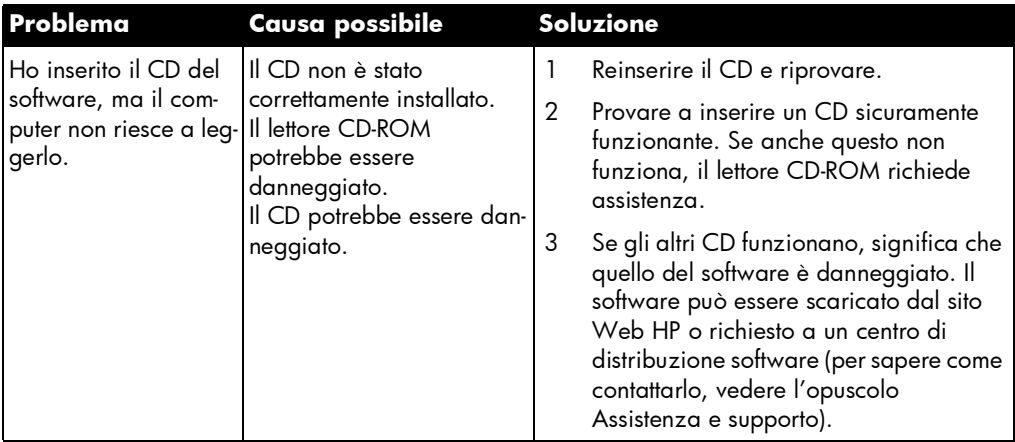

# problemi software (continua)

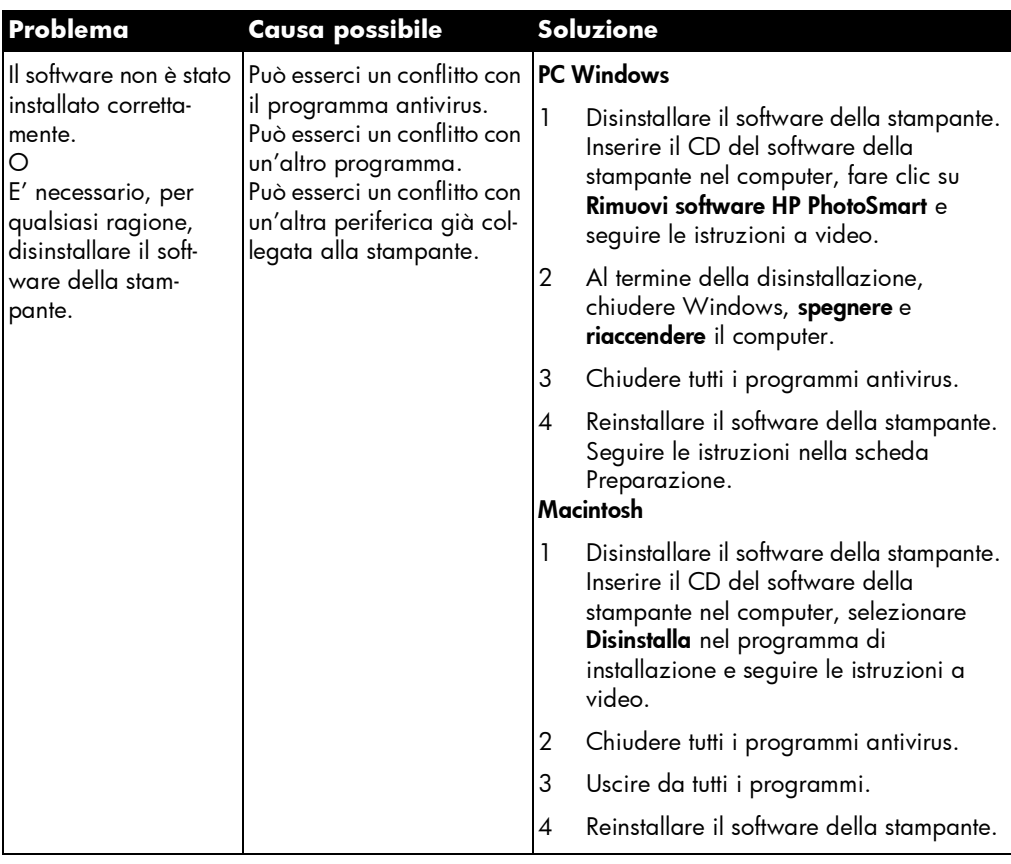

# problemi di connessione USB

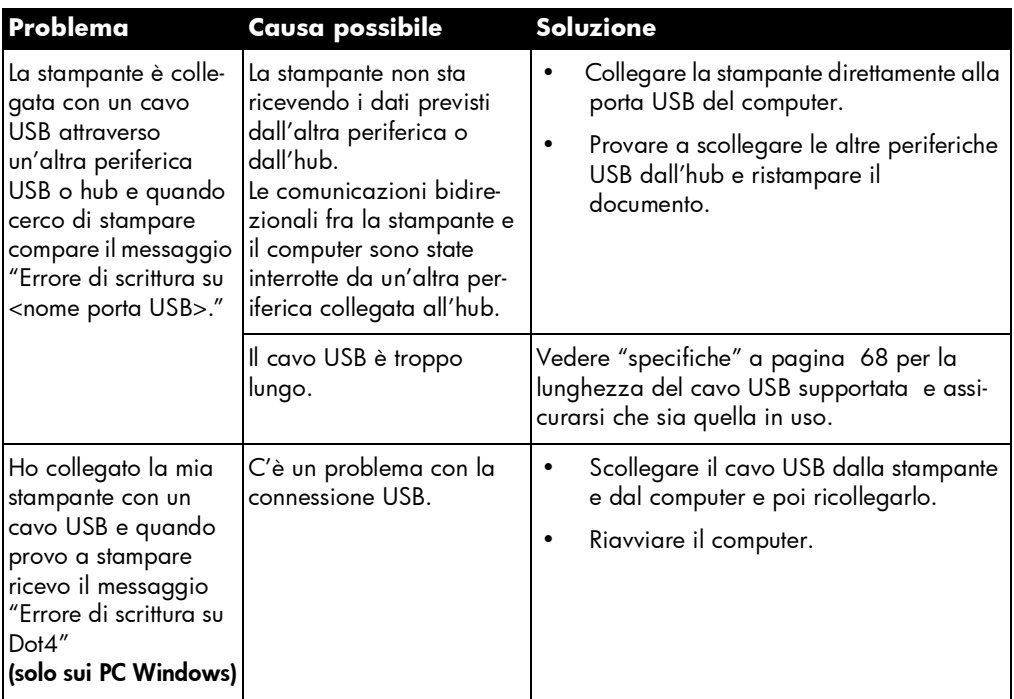

# problemi di connessione USB (continua)

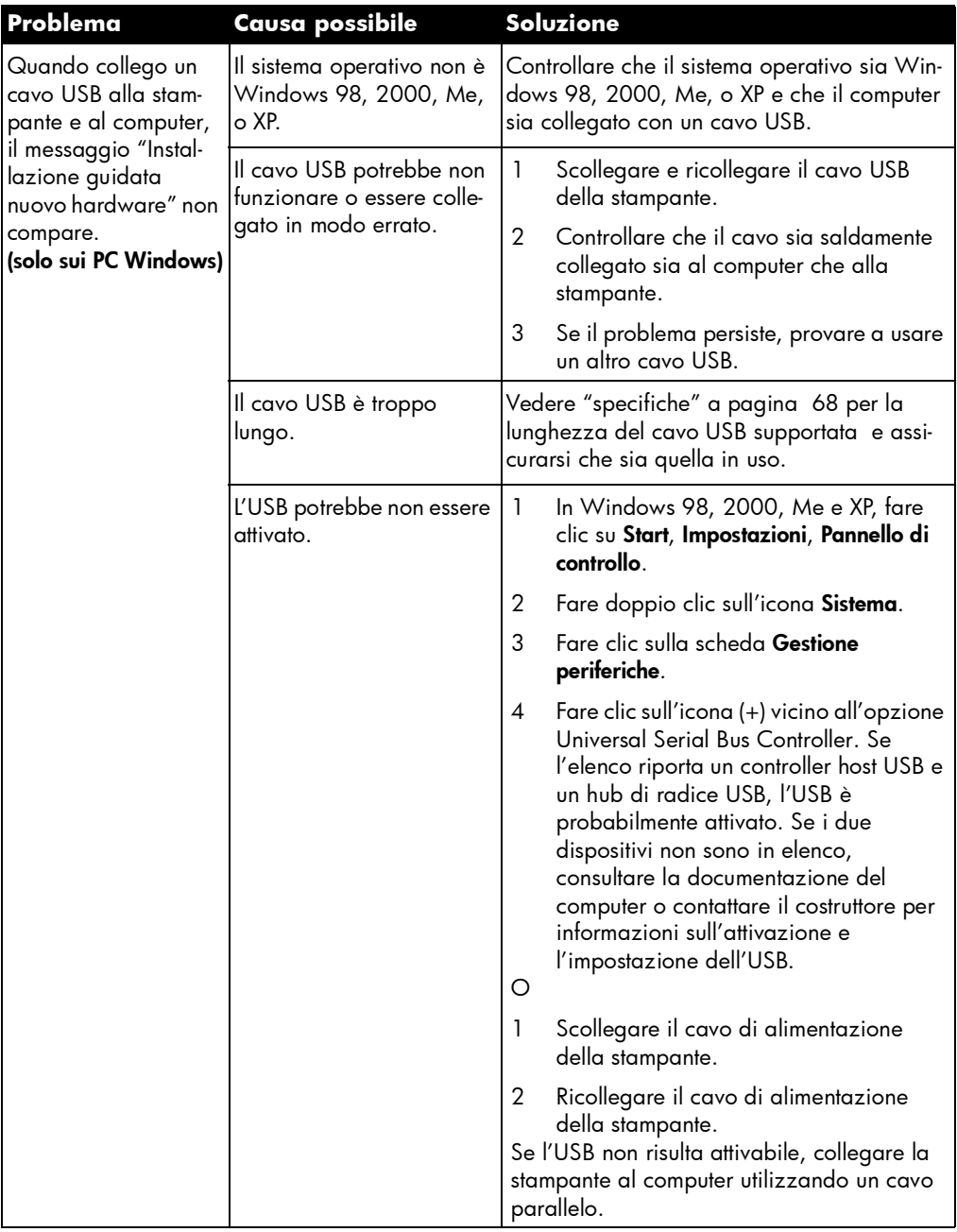

# problemi di connessione USB (continua)

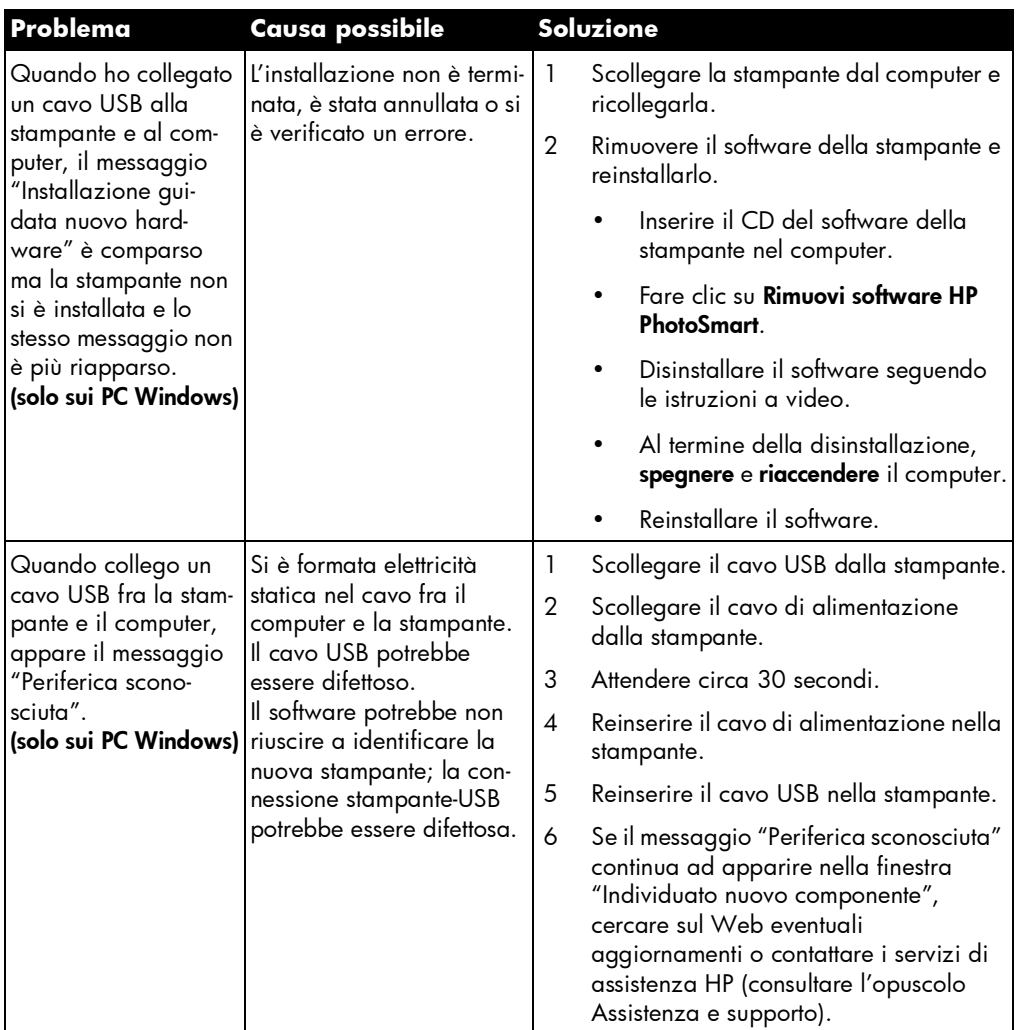

# problemi della stampante

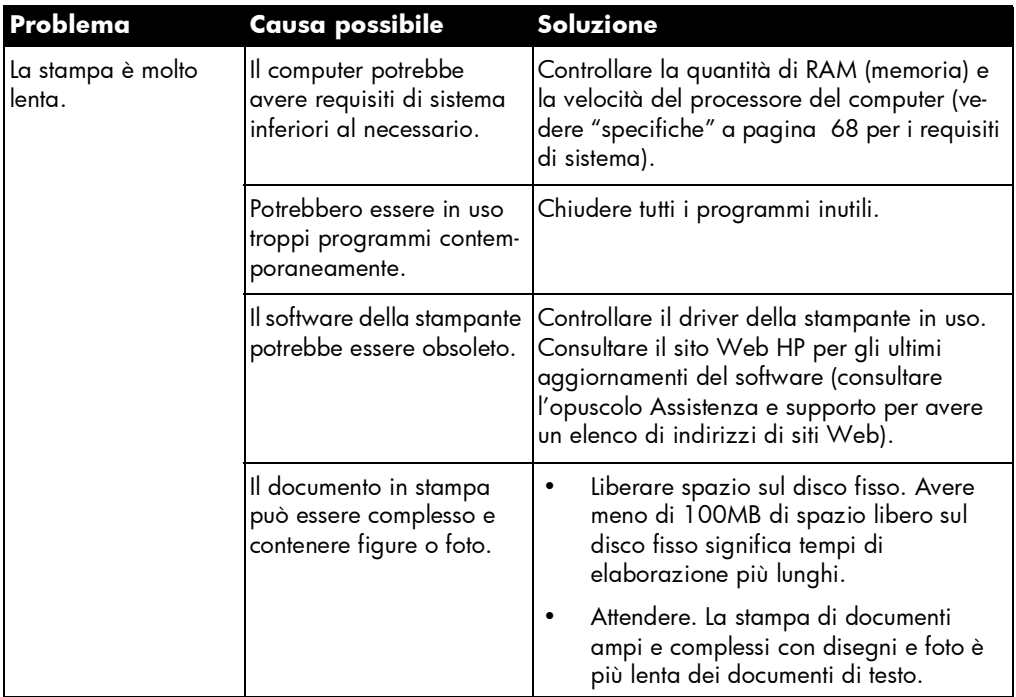

# problemi della stampante (continua)

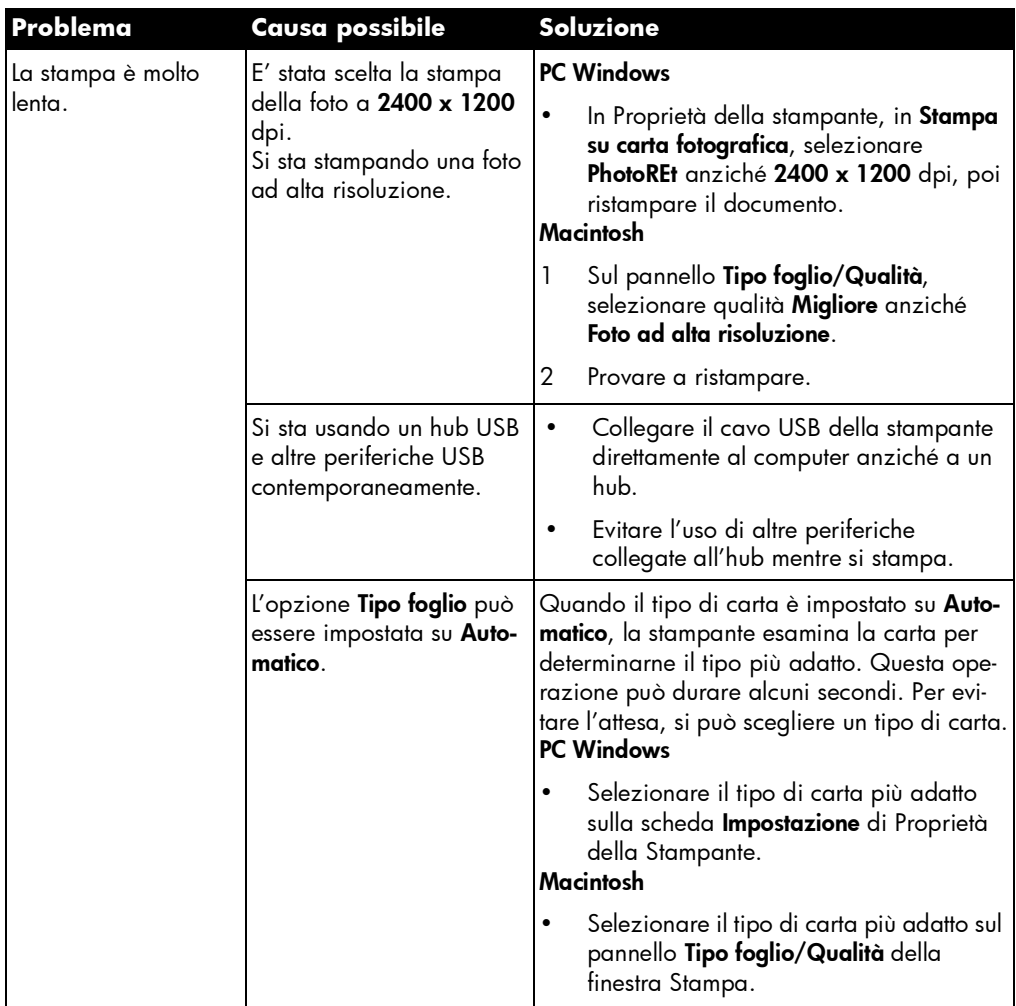

# problemi della stampante (continua)

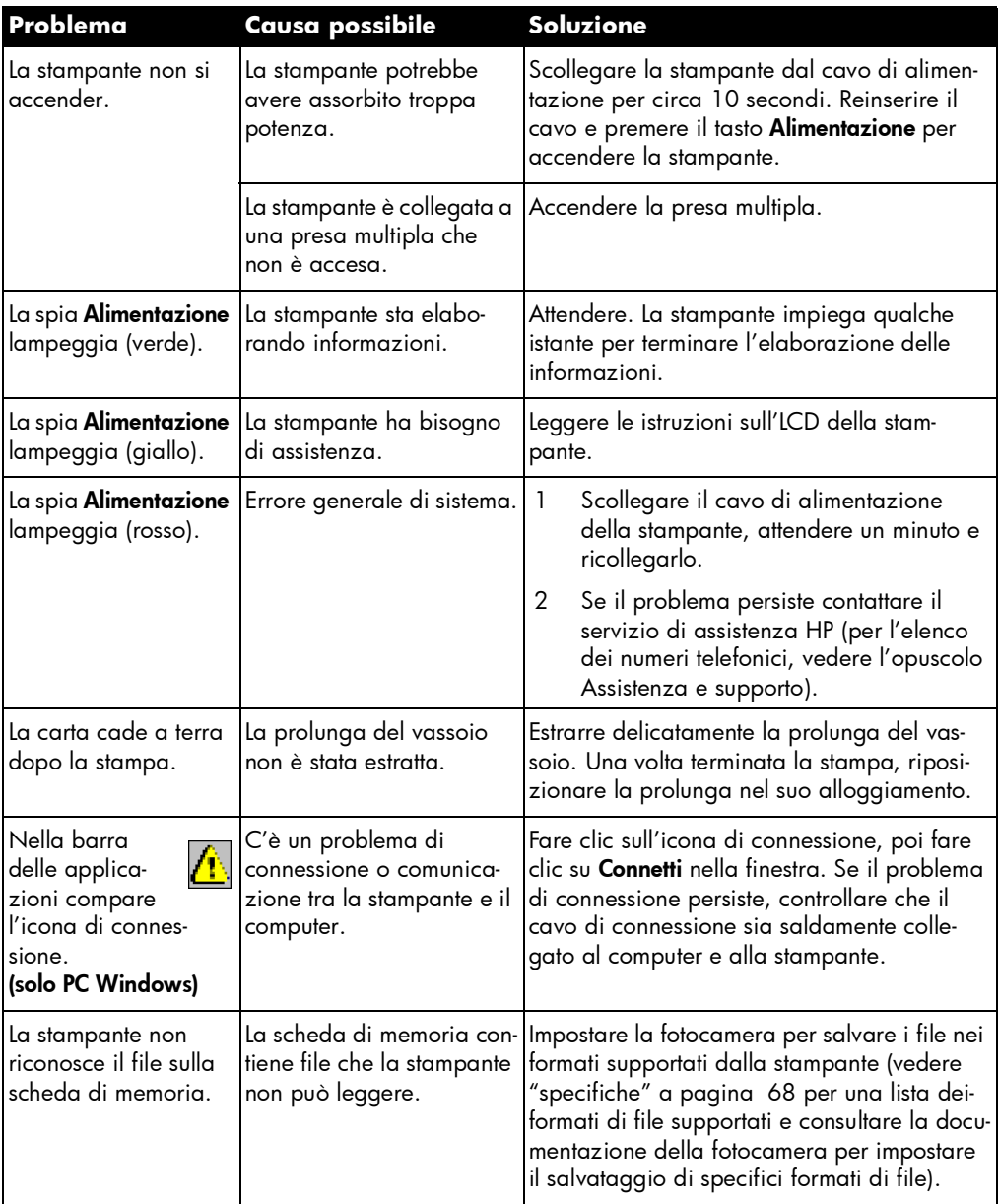

# problemi di stampa

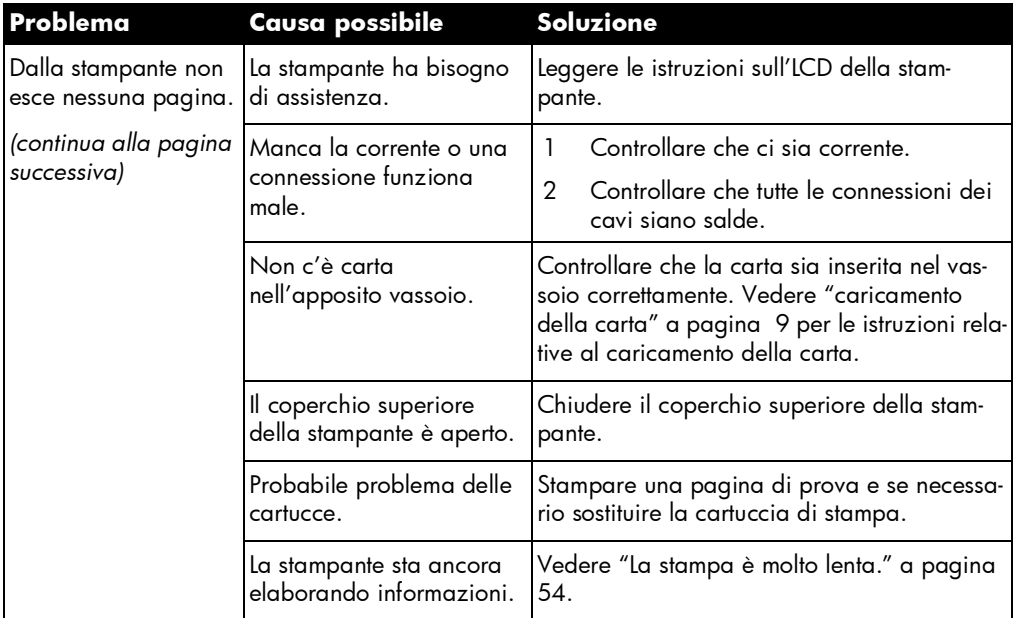

# problemi di stampa (continua)

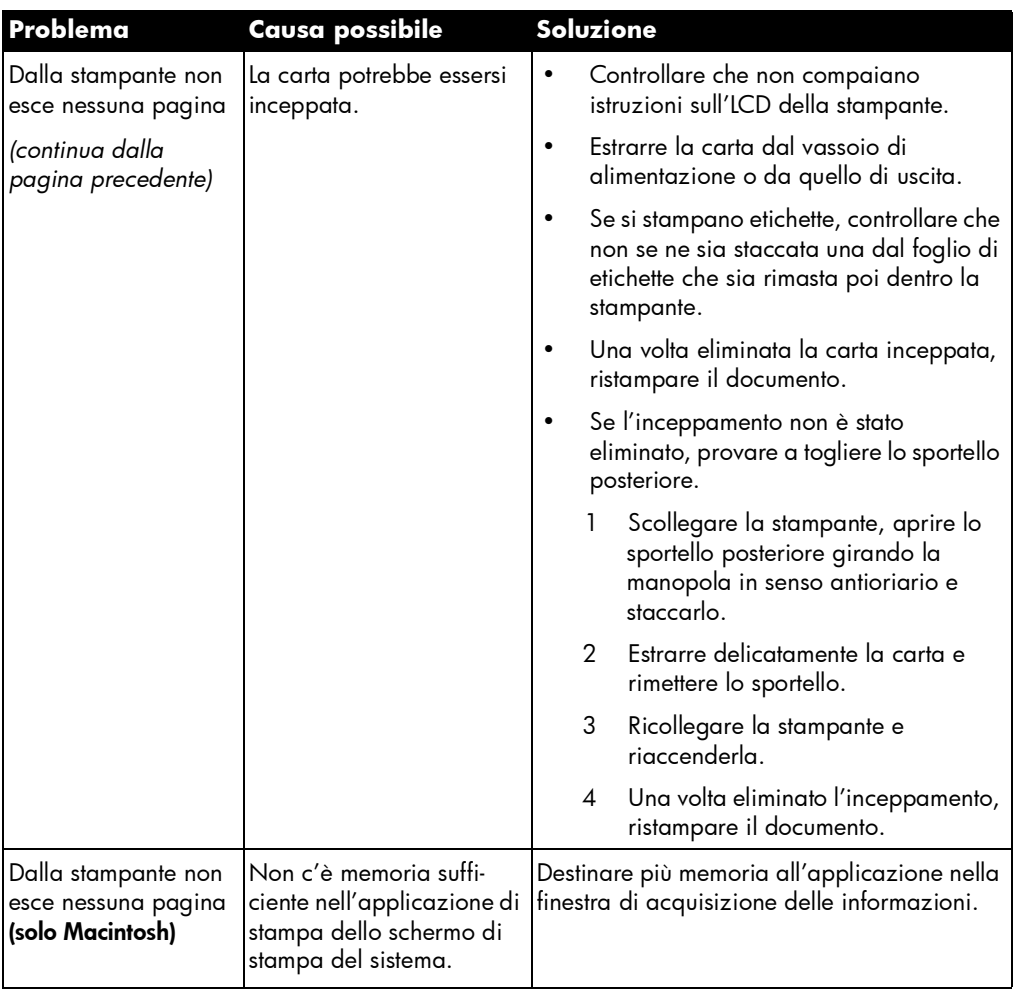

# problemi di stampa (continua)

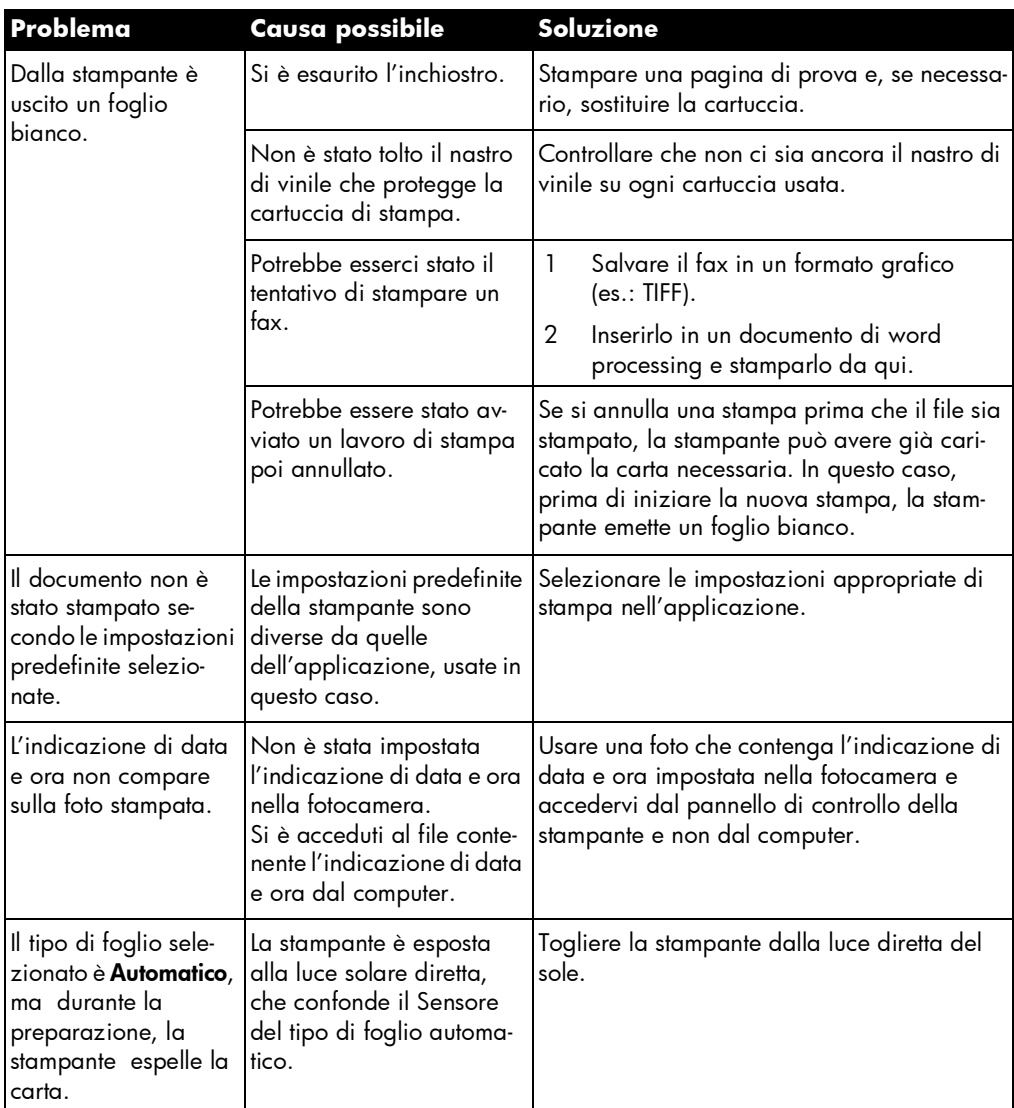

# problemi di qualità della stampa

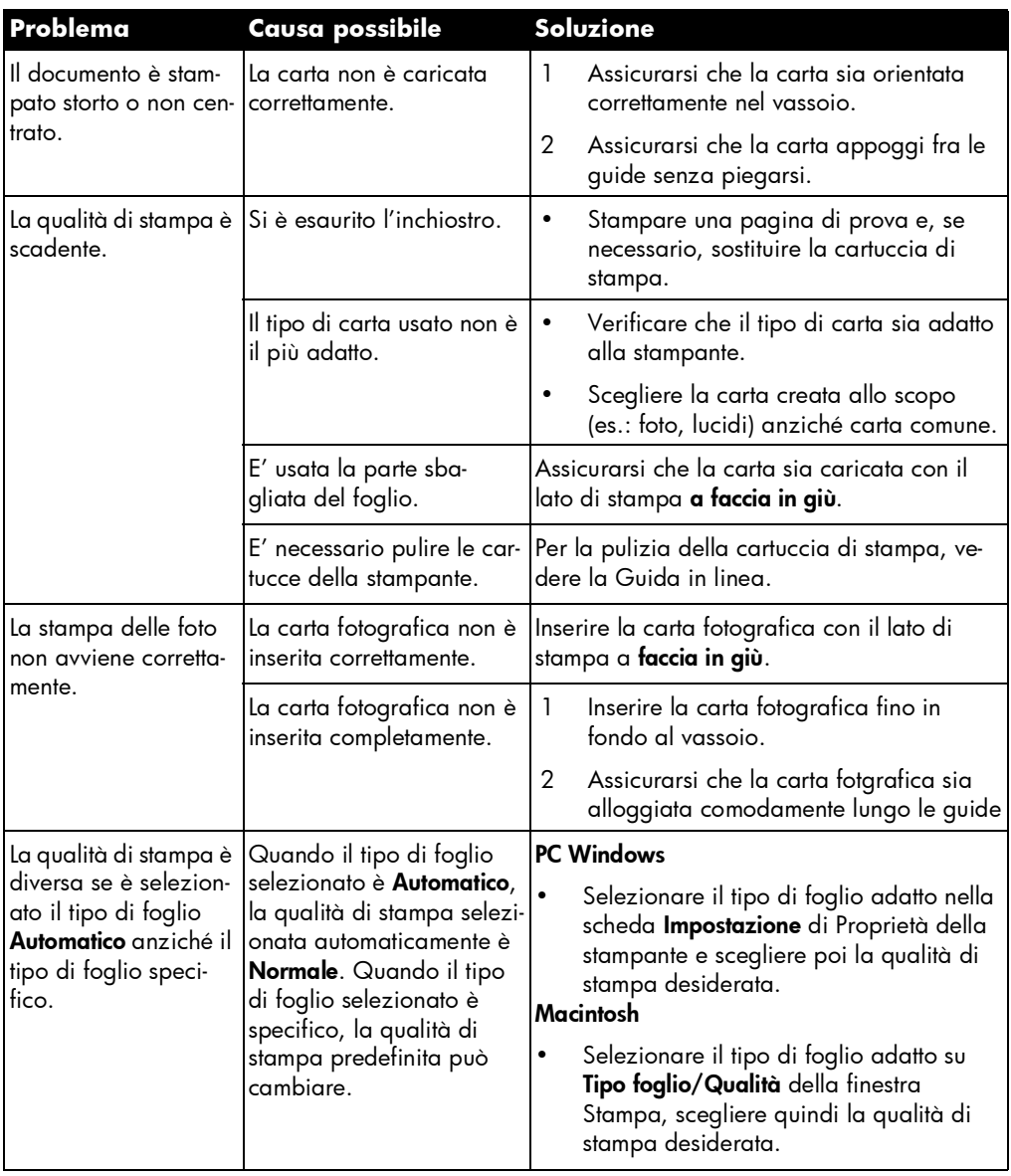

# problemi di qualità della stampa (continua)

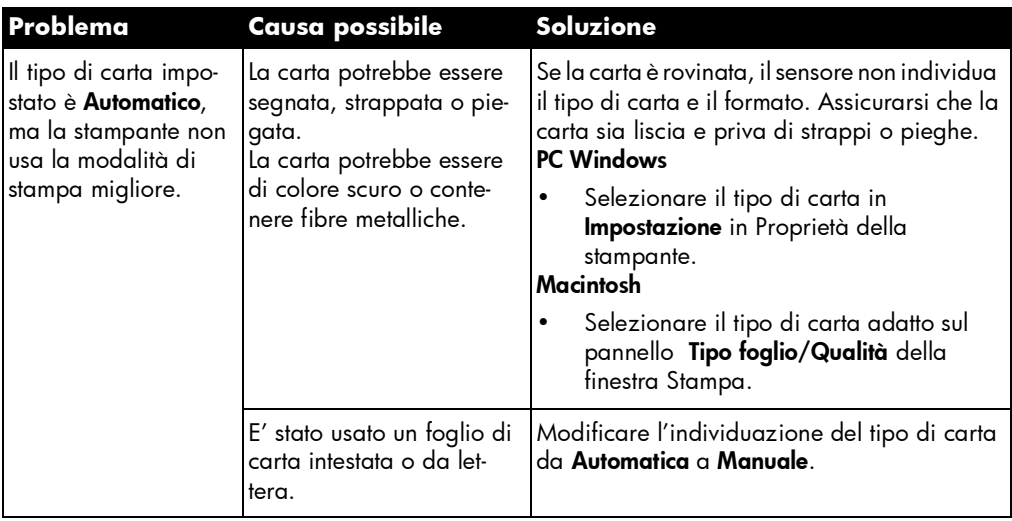

# messaggi di errore

## messaggi di errore riguardanti la carta

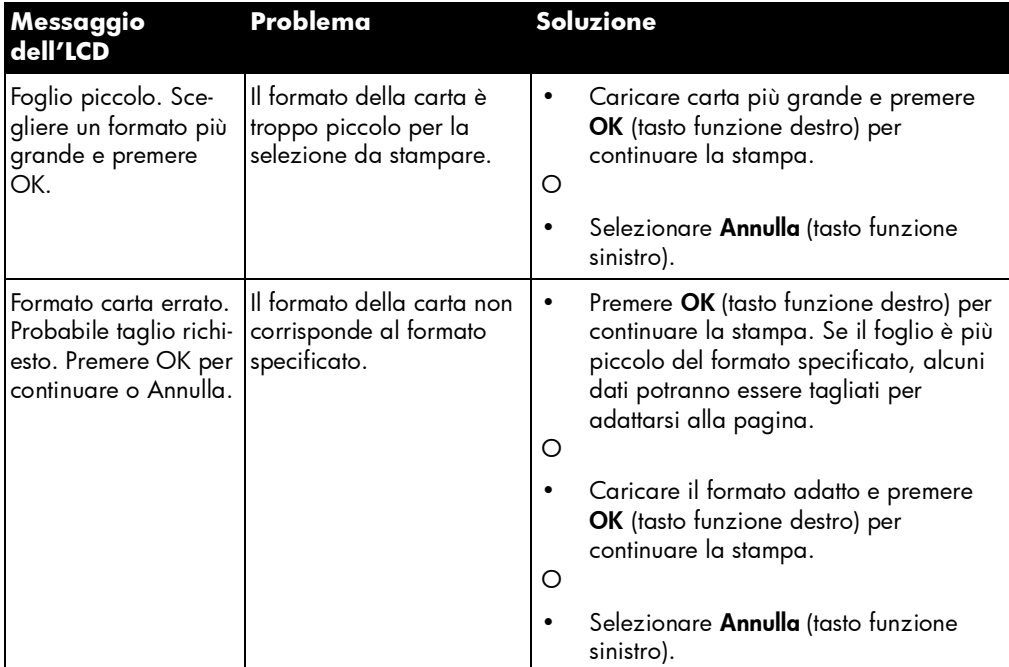

## messaggi di errore riguardanti il rilevamento automatico

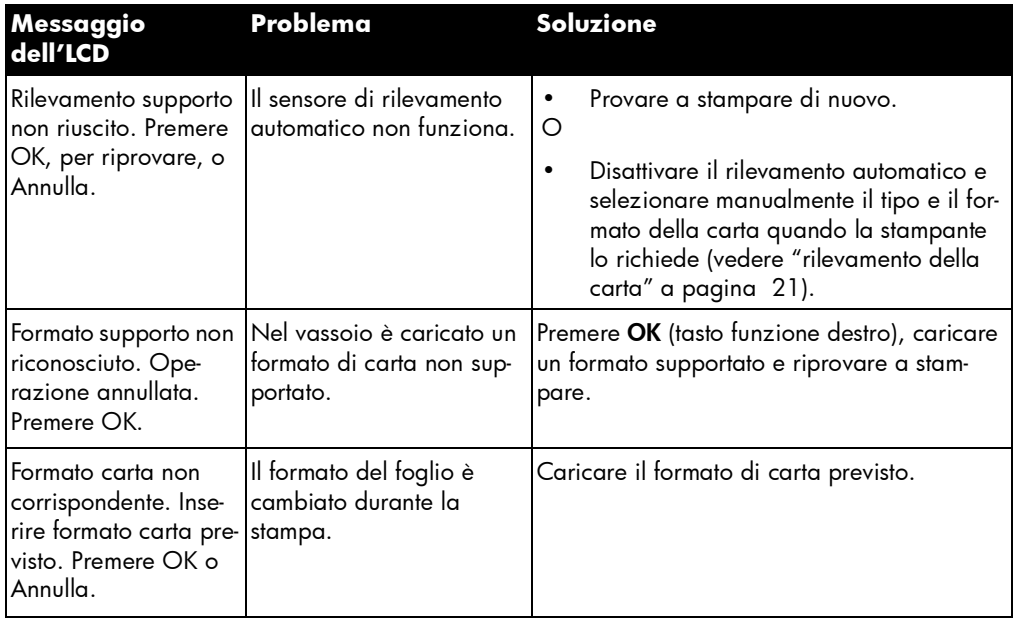

## messaggi di errore riguardanti la cartuccia di stampa

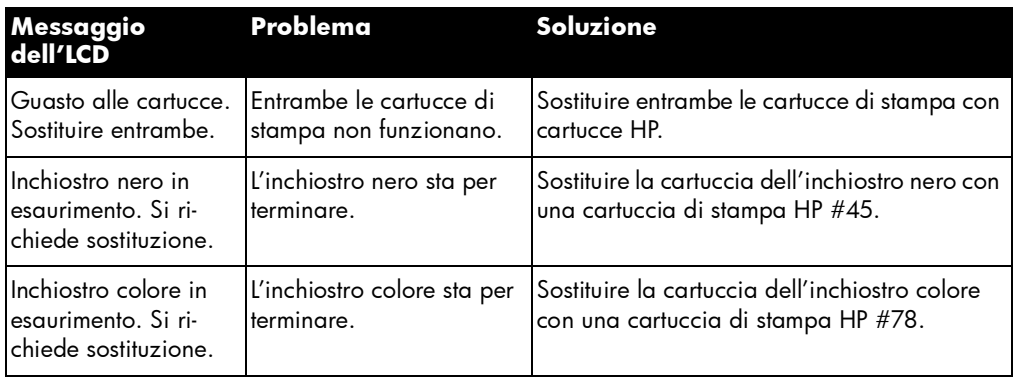

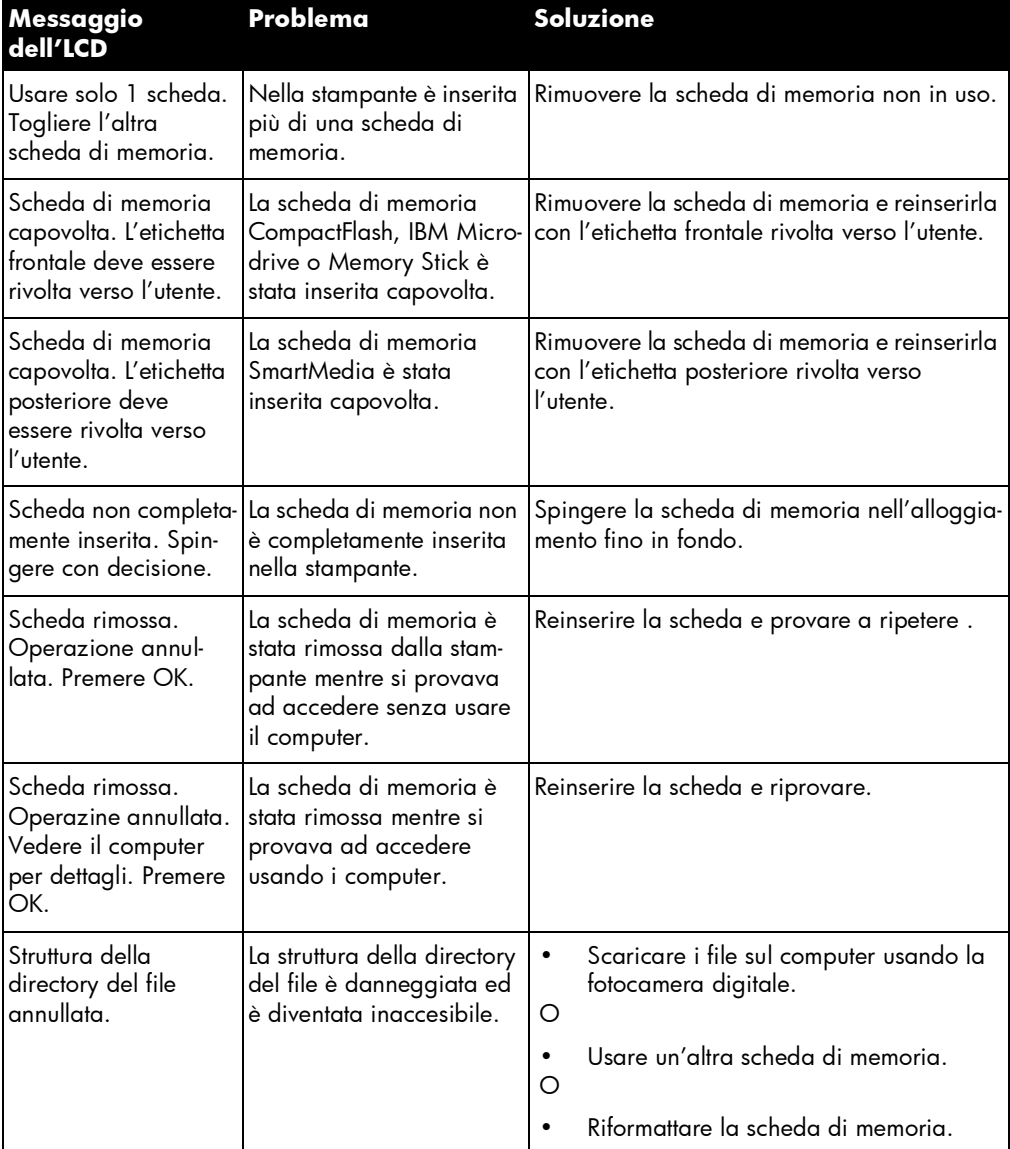

## errori riguardanti la scheda di memoria

## errori riguardanti la scheda di memoria (continua)

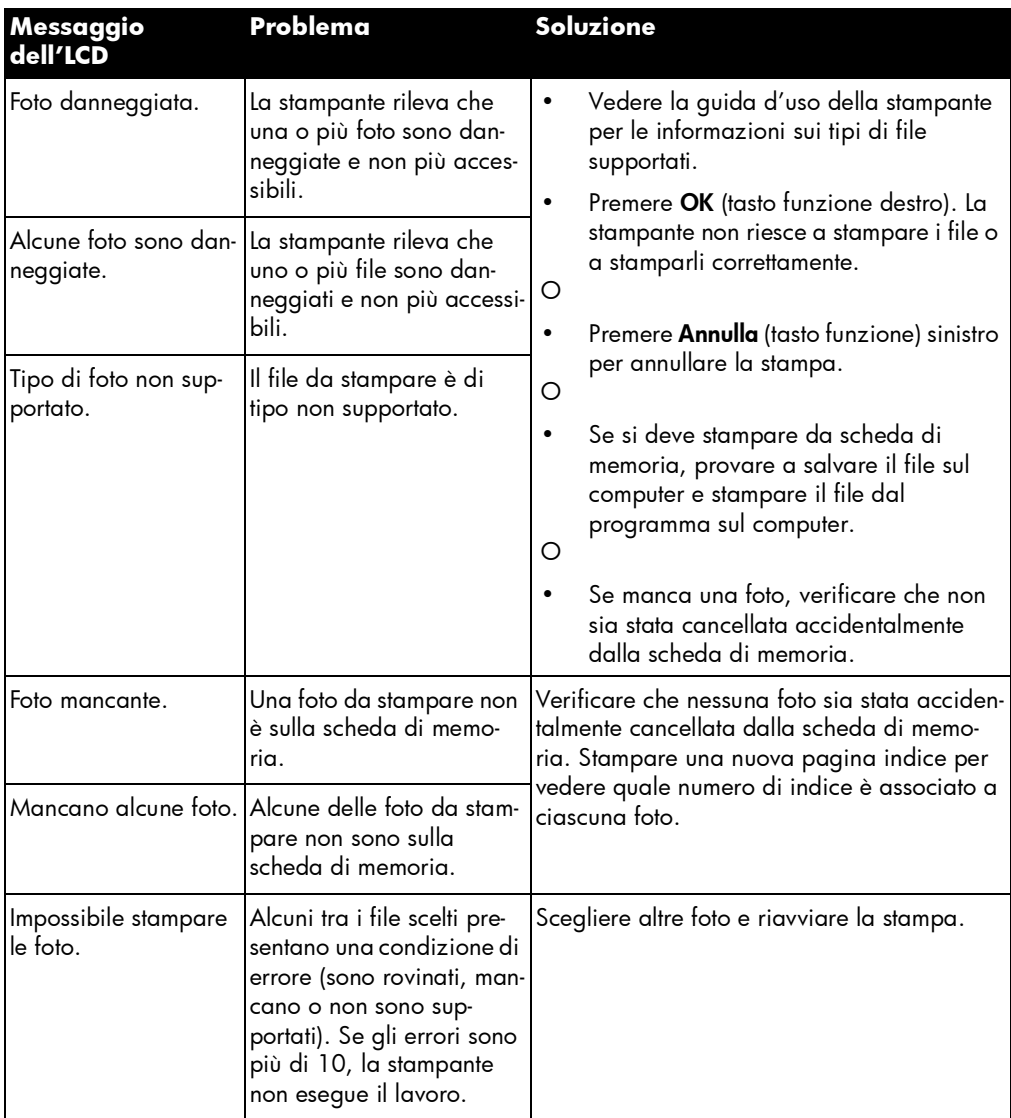

## errori riguardanti la scheda di memoria (continua)

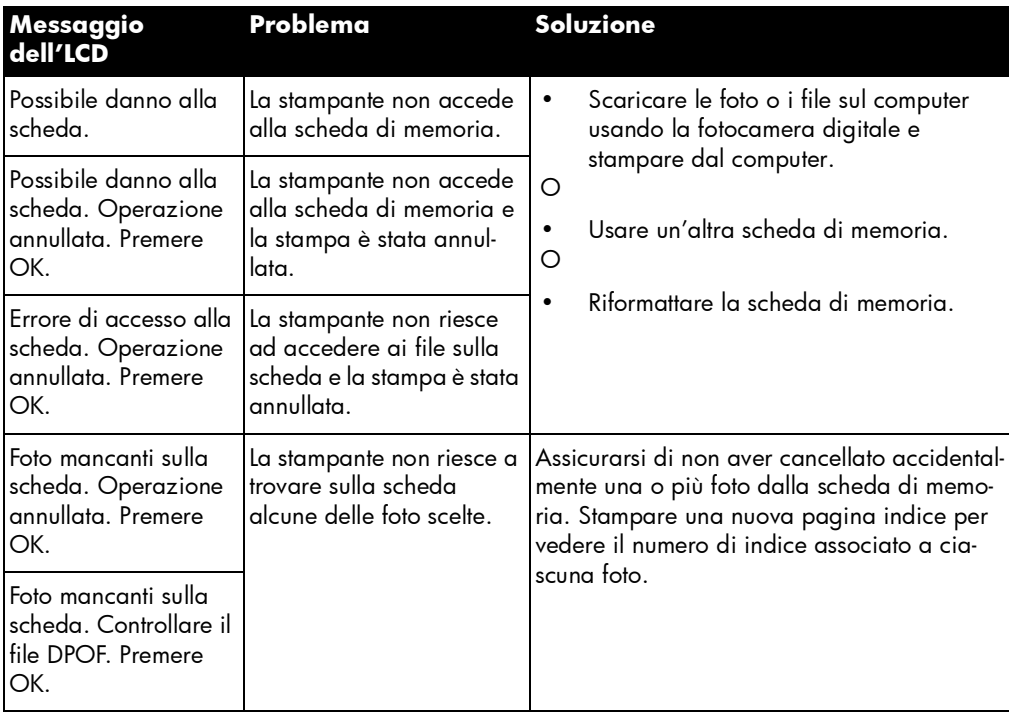

# messaggi di errore riguardanti la posta elettronica

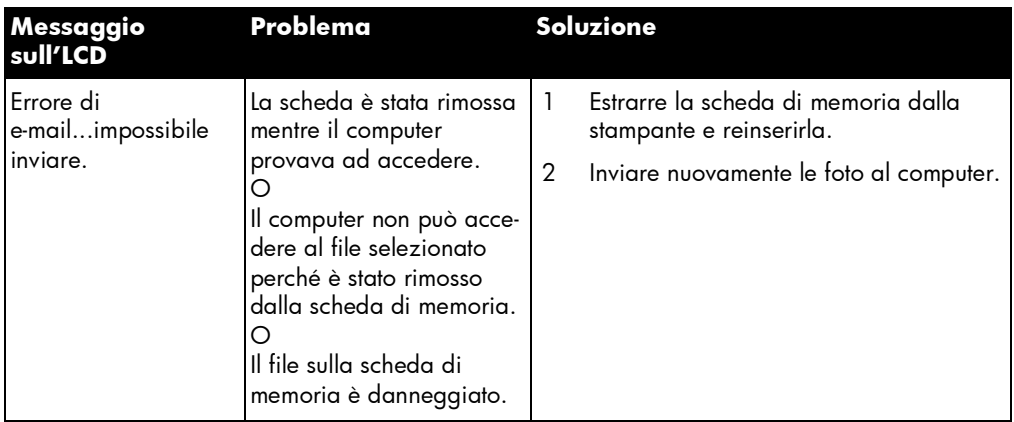

## messaggi di errore riguardanti la posta elettronica (continua)

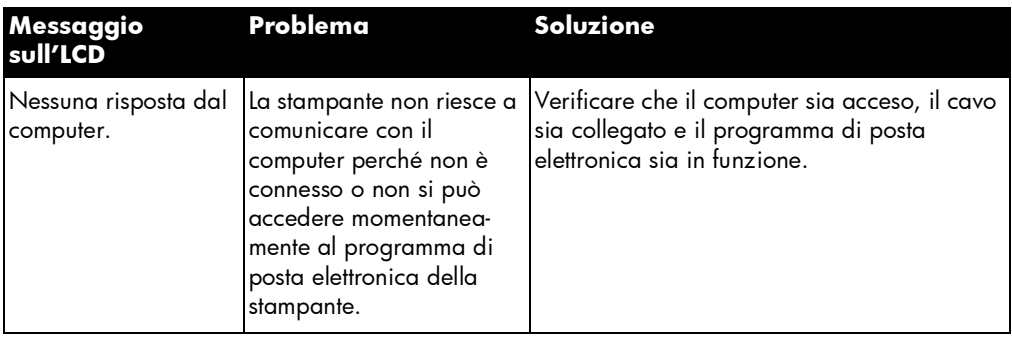
# specifiche

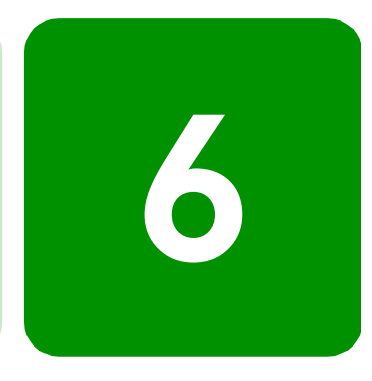

## requisiti di sistema

## Windows PC

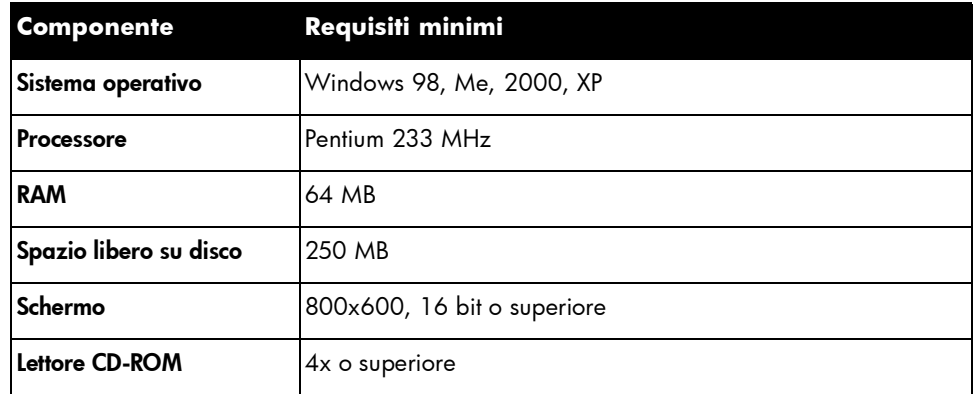

## **Macintosh**

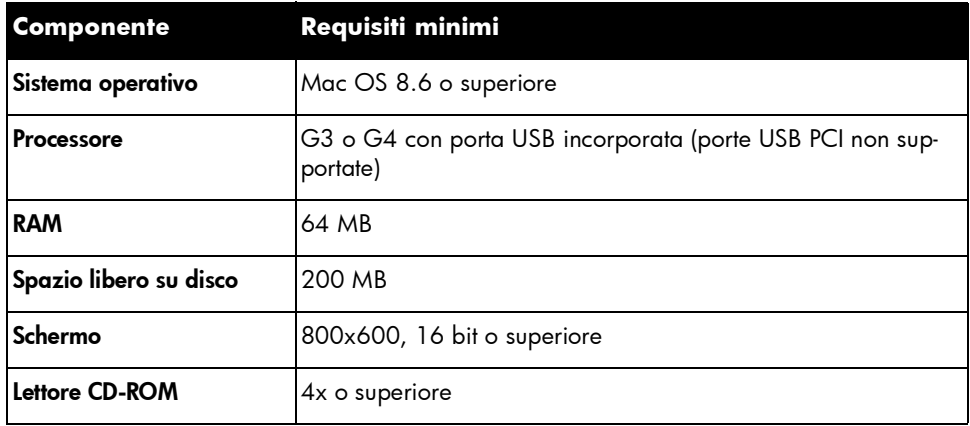

## specifiche

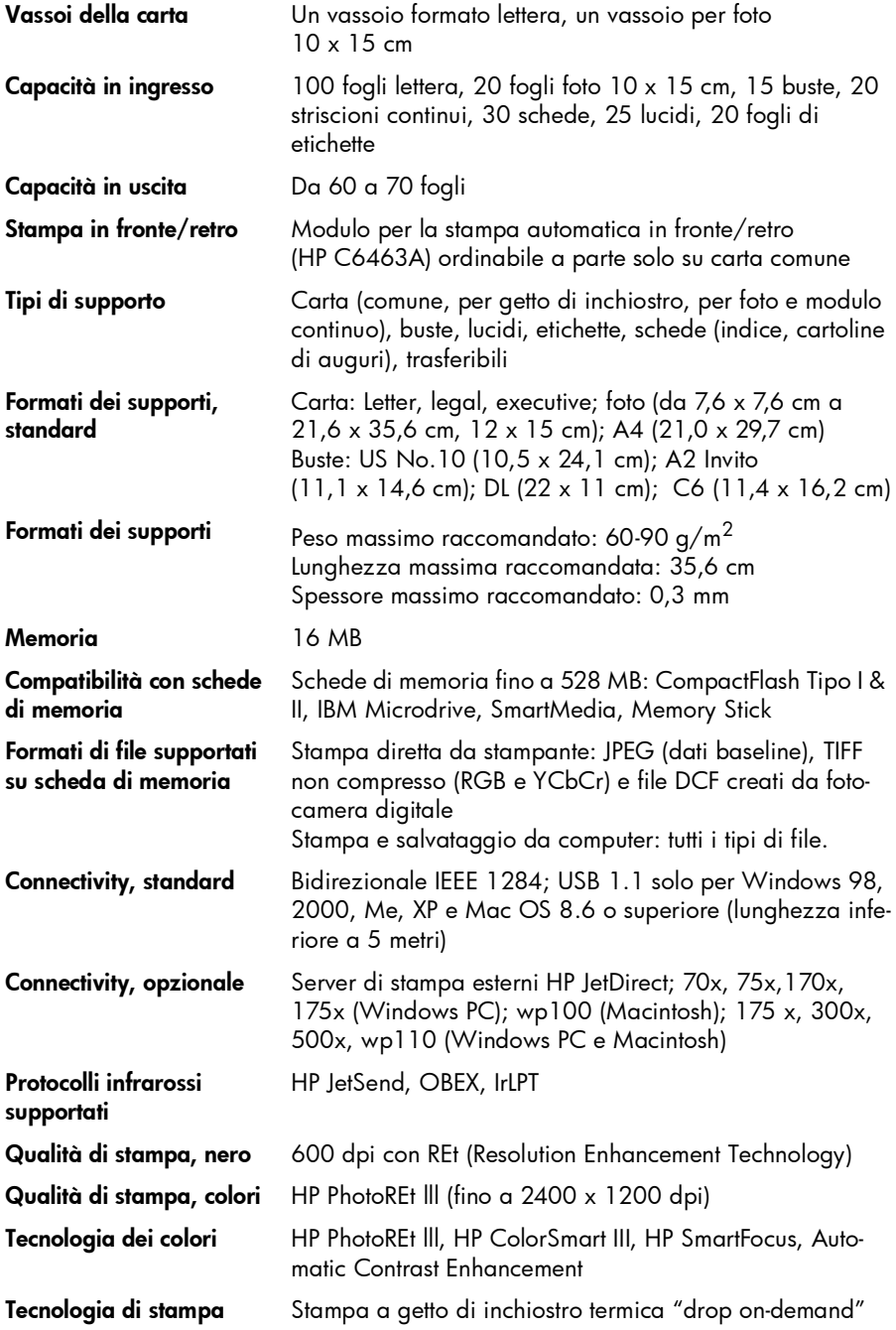

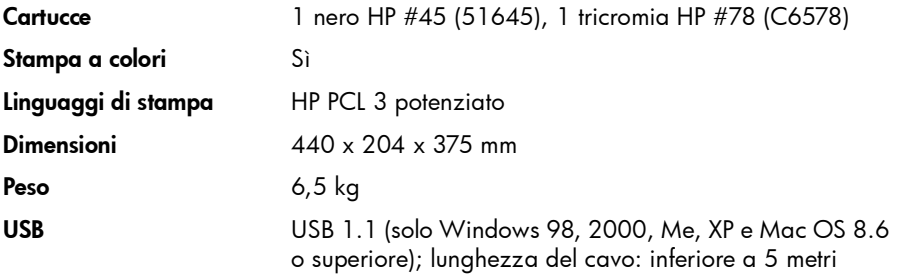

stampante a colori hp photosmart 1315

# indice analitico

## A

Acceso spia 18 accessori 3 cavi 4 schede di memoria 4 alimentazione pulsante 7 alimentazioner spia 56 Antico, effetto 44 apertura buste 5

## B

bianco e nero conversione in 44 biglietti augurali 46 bordi, aggiunta alle foto 38

## C

calendari 46 caricamento della carta introduzione 9 vassoio della carta 9 vassoio per foto 11 carta caricamento 9 caricamento di una risma 9 caricamento nel vassoio della carta 9 caricamento nel vassoio per foto 11 formato 21 tipi accettati 9

tipo 21 cartar inceppamento della, soluzione 58 cartucce di stampa installazione 12 cavi 4 per la stampante 4 colore aggiunta di effetti 44 miglioramento della foto 45 risoluzione dei problemi 60 configurazione attrezzi necessari 3 connessione alla stampante cavi necessari 4 connessione della stampante tipi di cavi 4 copie impostazione predefinita 22 stampa di più d'una della stessa foto 29

#### D

deselezione di foto scelte 22, 23 DPOF, file definizione 28 stampa 32

## E

E-mail pulsante 7 e-mail applicazioni supportate 36 invio di foto 36

#### F

formato dell'immagine impostazione predefinita 22 foto 28, 30, 31 aggiunta di bordi 38 deselezione 22, 23 effetti colore 44 effetto colore 44 impostazione formato 22 invio di e-mail 36 luminosità 43 miglioramento dei colori 45 risoluzione dei problemi di stampa 60 ritaglio 42 scelta 26 scelta della disposizione sulla pagina 40 selezione dal pannello di controllo 28 stampa di pagine album 40 stampa di più copie 29 visualizzazione 26

## G

guida-carta posizioni 5 regolazione 10

## I

impostazione caricamento della carta 9 installazione delle cartucce di stampa 12 impostazioni regolazione 21 impostazioni della stampante regolazione 21 indicatori luminosi 18 infrarossi, stampa 33 inserimento cartucce di stampa 12 schede di memoria 16

## L

LCD informazioni 19 messaggi di errore 61

regolazione 19 visualizzazione delle foto 26 luci lampeggianti 56 luminosità della foto 43

#### M

Macintosh applicazioni di posta elettronica supportate 37 cavo di connessione a 4 requisiti di sistema 67 Macintosh, computer tipo di cavi di connessione 4 mappa dei menu 20 Memory Stick 15, 17 messaggi di errore 61 messggi di errore 48

#### N

numerazione delle foto 26

## P

pagina di prova,stampa 33 pagina indice stampa 27 pagina, disposizione sulla 40 pagine album 40 pannello di controllo figura 7 indicatori luminosi 18 pulsanti 7 salvataggio da 25 selezione delle foto 28 stampa da 25 PC tipo di cavi necessari 4 vedere PC Windows PC Windows applicazioni di posta elettronica supportate 36 cavo di connessione a 4 messaggi 48 requisiti di sistema 67 periferica sconosciuta 53 progetti creativi 35

prova vedi pagina indice pulsante Seleziona 19 pulsanti di controllo 7

## Q

qualità di stampa, risoluzione dei problemi 60

## R

requisiti cavi 4 Macintosh 67 schede di memoria 4 requisiti di sistema PC Windows 67 REt 68 risoluszione dei problemi problemi di stampa 54 Risoluzione dei problemi installazione del software 50 risoluzione dei problemi problemi con il CD 49 problemi di qualità della stampa 60 stampa fotografica 60 risoluzione di problemi problemi di connessione USB 51 ritaglio della foto 42

## S

Salva, pulsante 7 salvataggio dal pannello di controllo 25 scheda di memoria selezione delle foto da stampare 28 scheda di memoria CompactFlash 15 scheda di memoria IBM Microdrive 15 scheda di memoria SmartMedia 15 schede di memoria CompactFlash 16 funzioni 15 IBM Microdrive 16 informazioni 15 inserimento 16 Memory Stick 17 SmartMedia 17

stampa da file DPOF 28 tipi 4, 15 schede di memoria CompactFlash 15 schede di memoria SmartMedia 15 Seleziona, pulsante 35 selezionare uso del pulsante Seleziona 19 selezione foto dal pannello di controllo 28 foto nella pagina indice 27 layout di pagina 40 Seppia, effetto 44 sistema requisiti di Macintosh 67 slot per scheda posizioni 5 slot per scheda di memoria posizioni 5 slot scheda indicatori luminosi 18 slot scheda di memoria indicatori luminosi 18 Software disinstallazione 50 risoluzione dei problemi di installazione 50 Solo 10 specifiche 68 spie 18 spie lampeggianti 56 stampa aggiunta di effetti di colore 44 biglietti augurali 46 calendari 46 dal pannello di controllo 25 file DPOF 32 infrarossi 33 miglioramento dei colori 45 pagina di prova 33 pagina indice 27 più copie di ogni foto 29 regolazione della luminosità della foto 43 selezione delle foto 28 stampa creativa 35 stampa di più d'una 28 stampa di tutte 31

stampa di una serie continua 30 Stampa, pulsante 7 stampante cavi necessari 4 funzioni 2 LCD 7 parti 5 preparazione 1 pulsanti 7 specifiche 68 spie 18

#### T

tasti funzione 7

#### U

USB cavi 4 errori 51

#### V

vassoio carta posizione 5 vassoio della carta caricamento della carta 9 regolare i guida-carta 10 vassoio di uscita posizione 5 vassoio foto cursore 5 posizione 5 vassoio per foto bloccare 11 caricamento della carta 11 sbloccare 10, 11 visualizzazione foto 26

#### W

Windows, PC tipo di cavi di connessione 4 © Copyright 2001 Hewlett-Packard Company

Tutti i diritti sono riservati. Nessuna parte di questo documento può essere fotocopiata, riprodotta o tradotta in altra lingua senza il consenso scritto di Hewlett-Packard Company.

Le informazioni contenute in questo documento sono soggette a modifica senza preavviso. Hewlett-Packard non sarà ritenuta responsabile degli eventuali errori qui contenuti né dei danni conseguenti alla fornitura, alle prestazioni o all'uso di questo materiale.

HP, il logo HP, JetSend e PhotoSmart sono di proprietà di Hewlett-Packard Company.

Microsoft e Windows sono marchi depositati di Microsoft Corporation.

CompactFlash, CF e il logo CF sono marchi depositati della CompactFlash Association (CFA).

Mac, il logo Mac e Macintosh sono marchi depositati di Apple Computer, Inc.

IBM è un marchio registrato e Microdrive è un marchio di International Business Machines Corporation.

Palm, Palm III, Palm V e Palm VII sono marchi depositati di 3Com Corporation o di sue sussidiarie.

Gli altri marchi e i loro prodotti sono marchi registrati e non dei loro rispettivi possessori.

I diritti di copyright su alcune foto pubblicate in questo documento sono detenuti dai loro possessori originari.

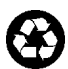

Stampato su carta riciclata U.S.A., 8/01

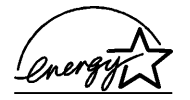

ENERGY STAR® è un marchio depositato negli Stati Uniti. Come partner ENERGY<br>STAR®, Hewlett-Packard ha stabilito che<br>questo prodotto soddisfa i requisiti<br>ENERGY STAR® per il risparmio di energia

www.hp.com/photosmart ©2001 Hewlett-Packard Company

C8634-90156

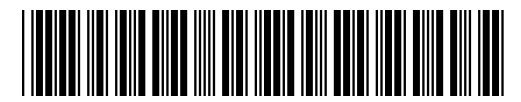

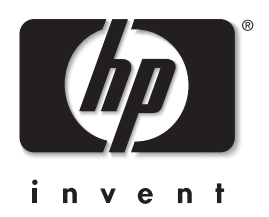